# **คู่มือสำหรับผู้ประกอบการ การใช้งานระบบสารสนเทศสำนักงานคณะกรรมการอาหารและยา ภาค 2 วิธีการใช้งานระบบด้านยา**

Guideline for Industry : User Manual of Thai FDA Skynet Volume 2 Procedure for Medicinal Product's System

**ภาคผนวก03**

**ระบบยาตัวอย่าง**

ฉบับปรับปรุงที่ A3-20220705

โปรดตรวจสอบรายละเอียดคู่มือฉบับล่าสุดได้ที่ http://www.fda.[moph](http://www.fda.moph.go.th/sites/Drug).go.th/sites/Drug

> จัดทำโดย งานเทคโนโลยีสารสนเทศด้านยา กลุ่มพัฒนาระบบ กองยา สำนักงานคณะกรรมการอาหารและยา

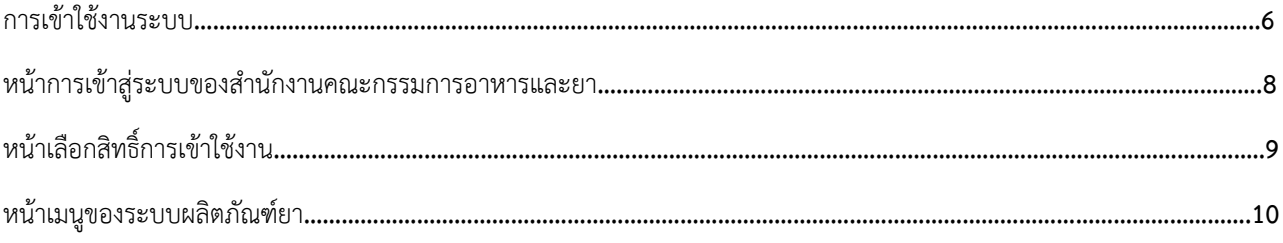

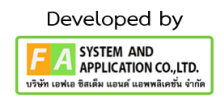

# ประวัติการแก้ไขปรับปรุงภาคผนวก 11

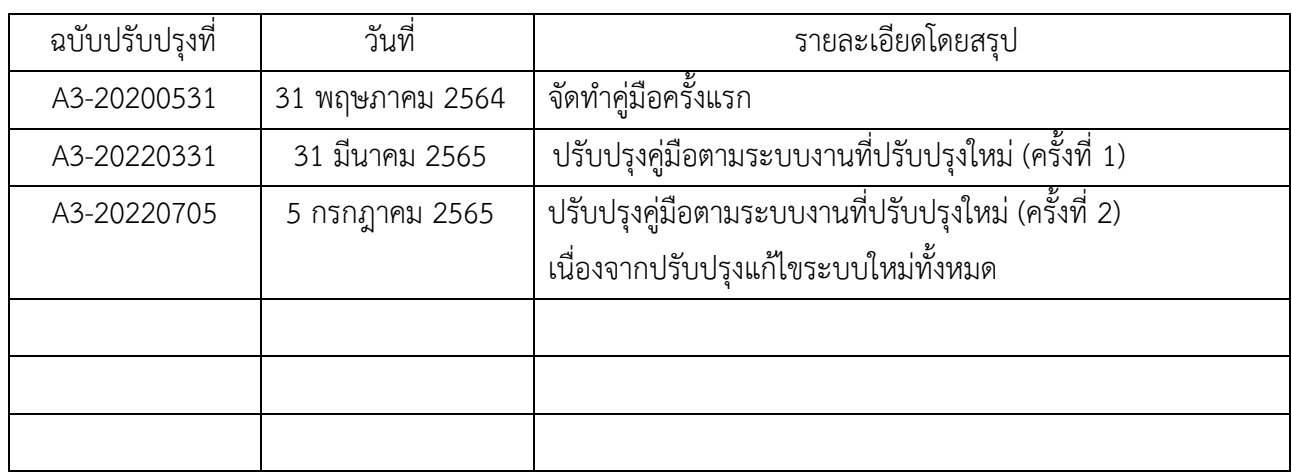

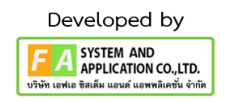

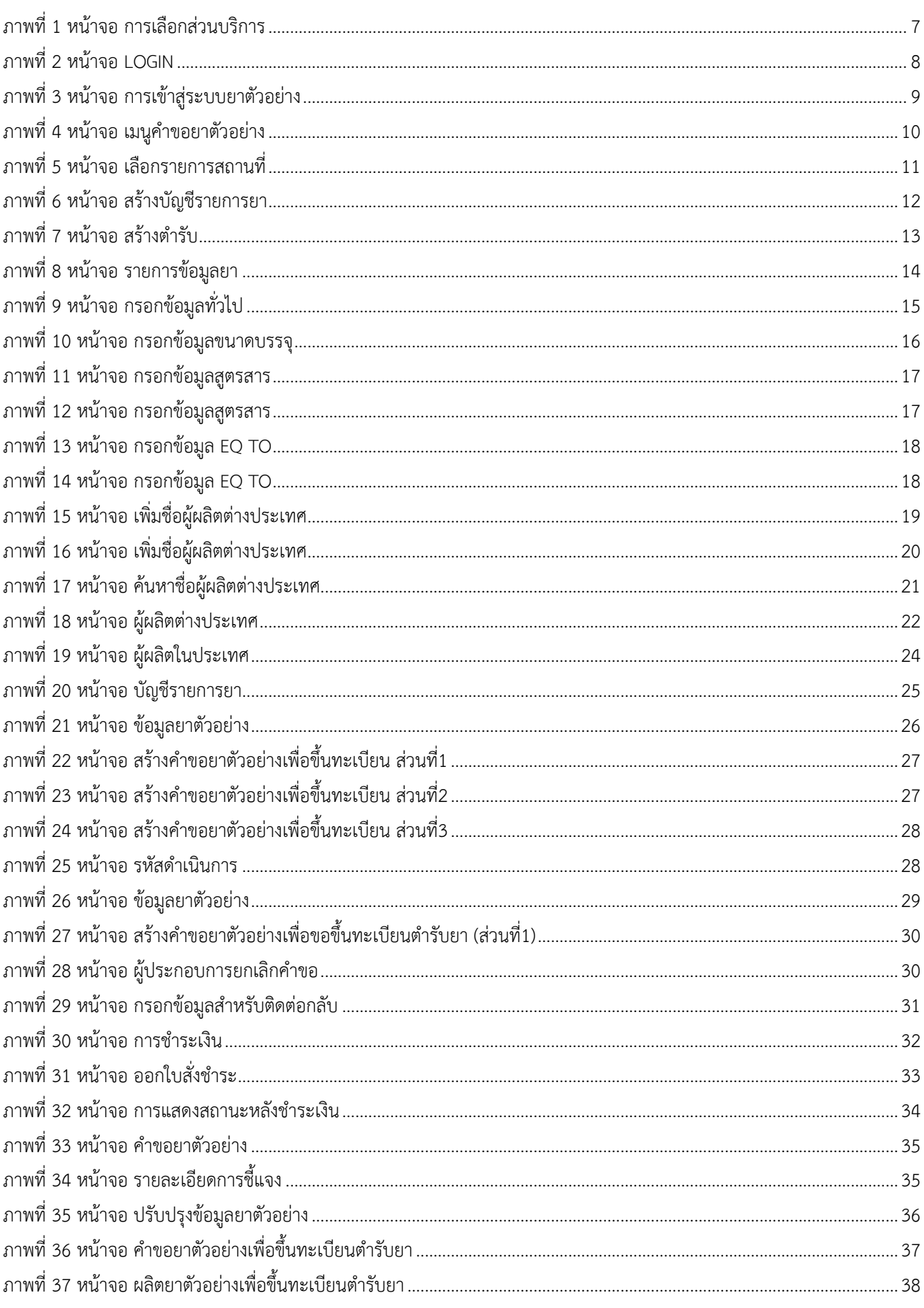

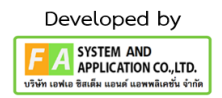

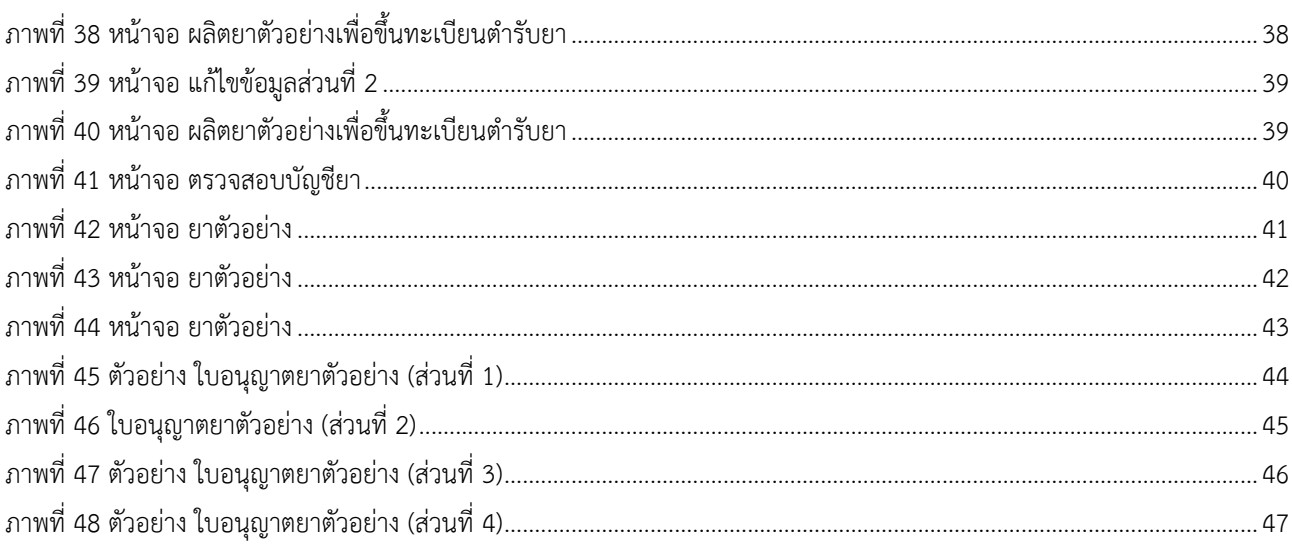

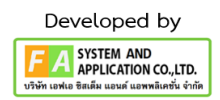

 $\sqrt{5}$ 

#### <span id="page-5-0"></span>**1. การเข้าใช้งานระบบ**

ข้อกำหนดการเข้าใช้งานระบบ E-Submission

1.1 สร้างบัญชีผู้ใช้งานระบบผ่าน Digital ID

สร้างบัญชีผู้ใช้งานระบบ Digital ID ผ่านระบบของสำนักงานพัฒนารัฐบาลดิจิทัล (องค์การมหาชน) (สพร.) <https://www.dga.or.th/> (หากมีปัญหาในการสมัครเพื่อสร้างบัญชีผู้ใช้งาน โปรดติดต่อ [contact@dga.or.th](mailto:contact@dga.or.th)หรือ โทร 0 2612 6060)

1.2 ยื่นหนังสือแจ้งความประสงค์เข้าใช้ระบบสารสนเทศ (ตามแบบฟอร์ม) และหลักฐานประกอบยื่นหนังสือ แจ้งความประสงค์เข้าใช้ระบบสารสนเทศ(ตามแบบฟอร์ม) และหลักฐานประกอบเพื่อขอสิทธิ์เข้าใช้ระบบงานของแต่ ละหน่วยงานแต่ละผลิตภัณฑ์ ที่สำนักงานคณะกรรมการอาหารและยา (ยื่นแค่ครั้งเดียว จนกว่าหนังสือมอบอำนาจจะ หมดอายุ)

1.3 ทดสอบการใช้งานผ่านทางเว็บไซต์ [https://privus.fda.moph.go.th](https://privus.fda.moph.go.th/)

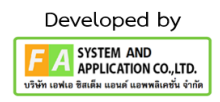

### **2. เลือกส่วนบริการ**

ผู้ที่รับมอบอำนาจเข้าใช้งานระบบ ให้เลือกส่วนบริการเป็น "ผู้ประกอบการ".ซึ่งสามารถเลือกส่วนบริการได้ จากทางด้านบน หรือส่วนบริการด้านล่าง (หากเป็นผู้รับอนุญาตหรือผู้ดำเนินกิจการเอง ให้เลือกส่วนบริการเป็น "ประชาชน")

<span id="page-6-0"></span>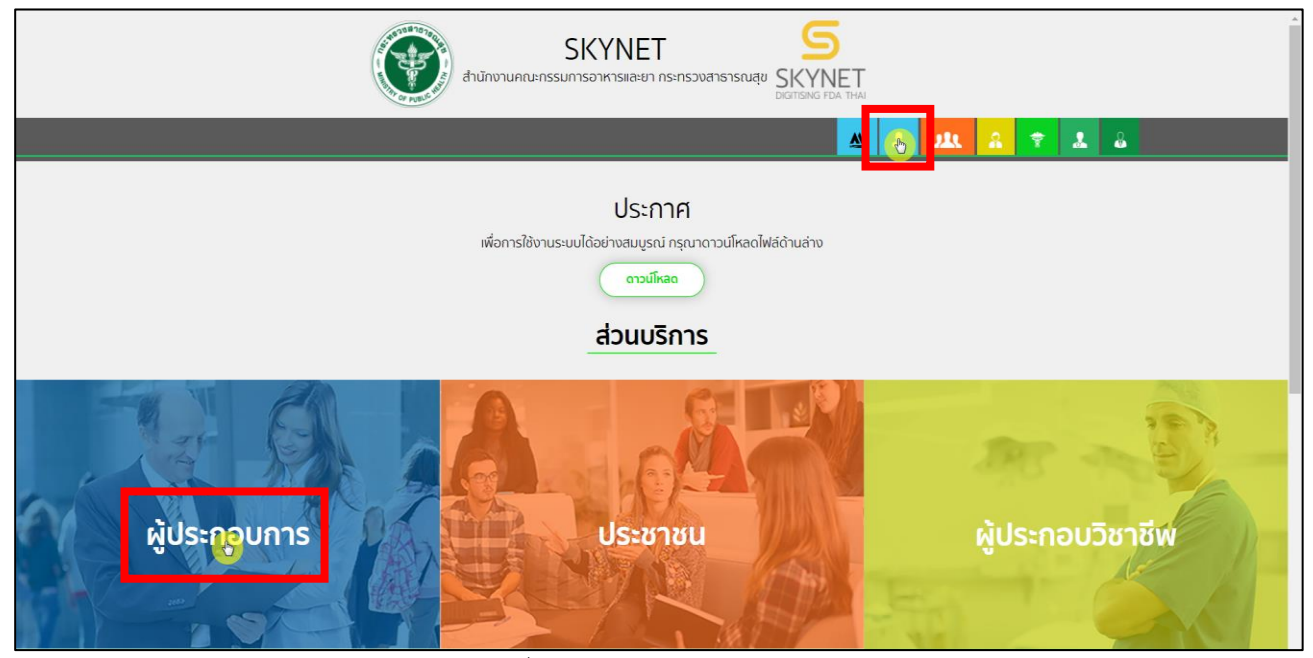

ภาพที่ 1 หน้าจอ การเลือกส่วนบริการ

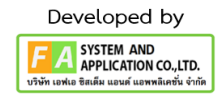

คู่มือสำหรับผู้ประกอบการ เรื่อง ระบบยาตัวอย่าง ภาค 2 วิธีการใช้งานระบบด้านยา

## <span id="page-7-0"></span>**3. หน้าการเข้าสู่ระบบของสำนักงานคณะกรรมการอาหารและยา**

ผู้ประกอบการที่ดำเนินการมอบอำนาจเรียบร้อยแล้วสามารถเข้าใช้งานได้ โดยไปที่เว็บไซต์

[privus.fda.moph.go.th](https://privus.fda.moph.go.th/) และเลือกส่วนบริการของ "ผู้ประกอบการ" แล้วจึงดำเนินการ Login เข้าสู่ระบบ โดยใช้บัญชีผู้ใช้งาน และรหัสผ่านที่ได้สมัครไว้แล้ว หากลืมบัญชีผู้ใช้งานหรือรหัสผ่าน โปรดติดต่อ 0 2612 6060 แล้วแจ้งว่า ลืมบัญชี/รหัสผ่านของDigital ID

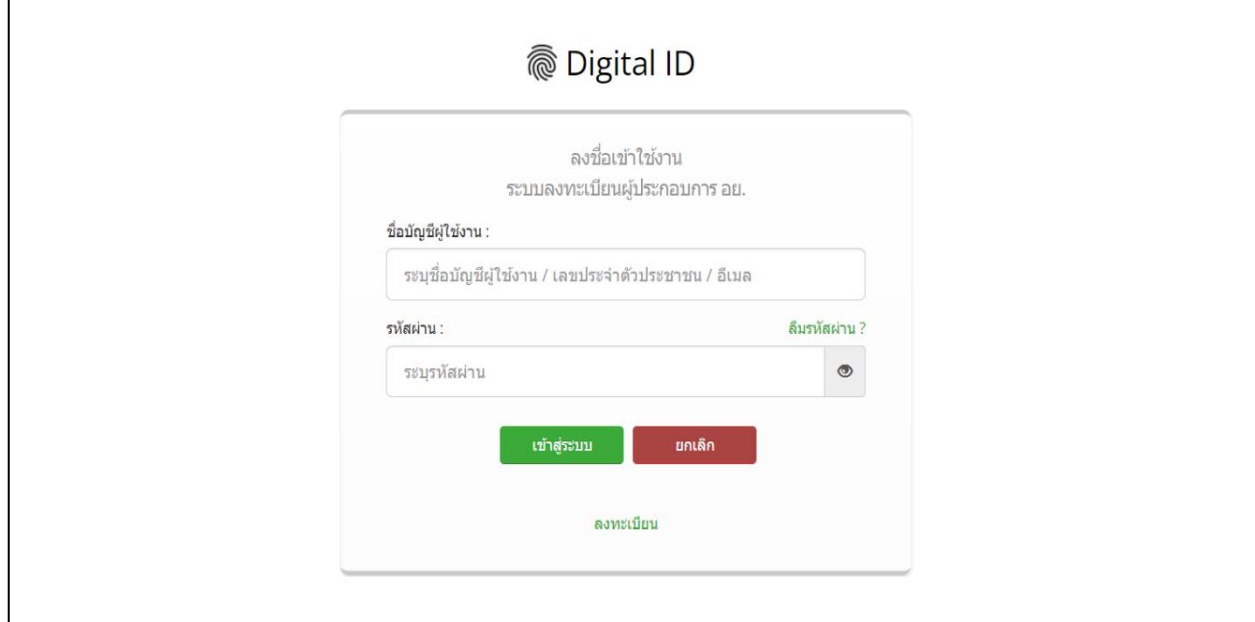

<span id="page-7-1"></span>ภาพที่ 2 หน้าจอ Login

## <span id="page-8-0"></span>**4. หน้าเลือกสิทธิ์การเข้าใช้งาน**

ภายหลังเข้าสู่ระบบแล้ว ให้ผู้ประกอบการ เลือก **"ระบบผลิตภัณฑ์ยา (ESUB)"** ทั้งนี้หากไม่พบเมนูดังกล่าว โปรดตรวจสอบเอกสารการขอเข้าใช้งานระบบ เนื่องจากสิทธิ์การเข้าใช้งานระบบอาจจะหมดอายุไปแล้ว ผู้ประกอบการสามารถดำเนินการขอสิทธิ์เข้าใช้งานระบบใหม่อีกครั้ง

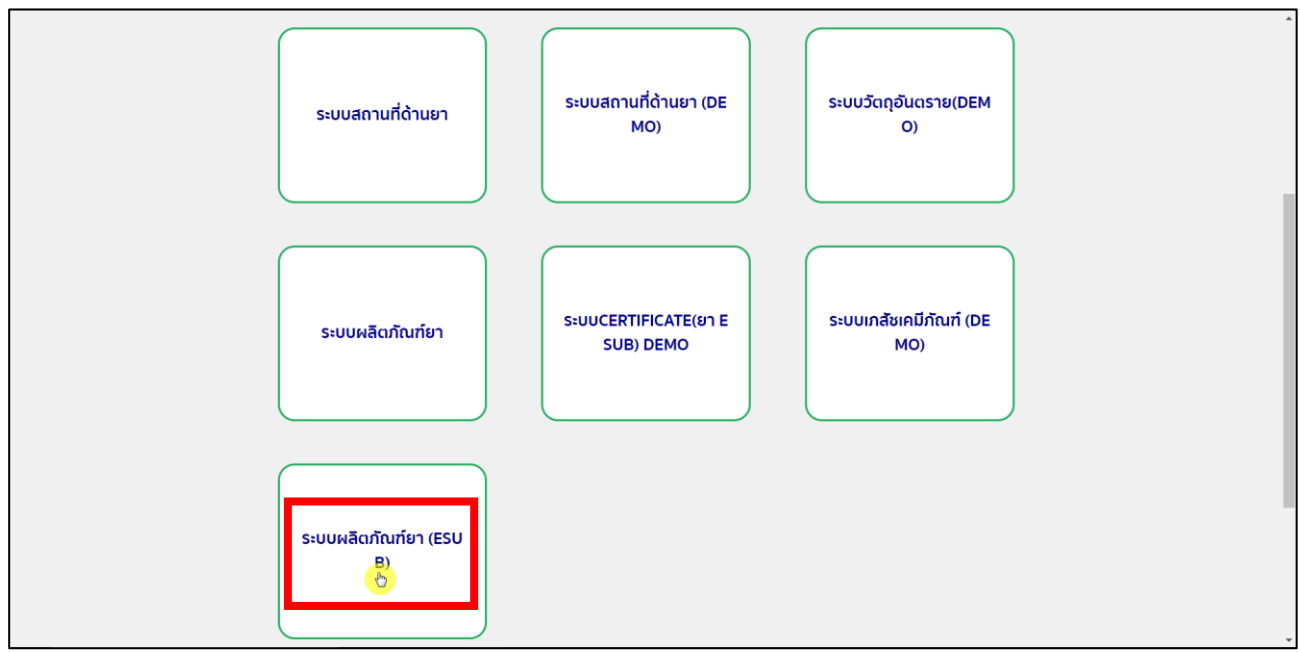

<span id="page-8-1"></span>ภาพที่ 3 หน้าจอ การเข้าสู่ระบบยาตัวอย่าง

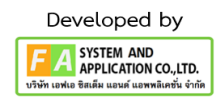

### <span id="page-9-0"></span>**5. หน้าเมนูของระบบผลิตภัณฑ์ยา**

หลังจากเลือกสิทธิ์การเข้าใช้งานแล้ว ระบบจะแสดงเมนูรายการประเภทคำขอด้านซ้ายมือโดยในคู่มือฉบับนี้ จะมุ่งเน้นการสร้างคำขอยาตัวอย่างเป็นสำคัญ ให้ผู้ประกอบการกดที่ปุ่ม "ข.คำขอยาตัวอย่าง"กรณีการสร้างคำขอ ประเภทอื่น ๆ โปรดศึกษาจากคู่มือการยื่นคำขอประเภทนั้น ๆ

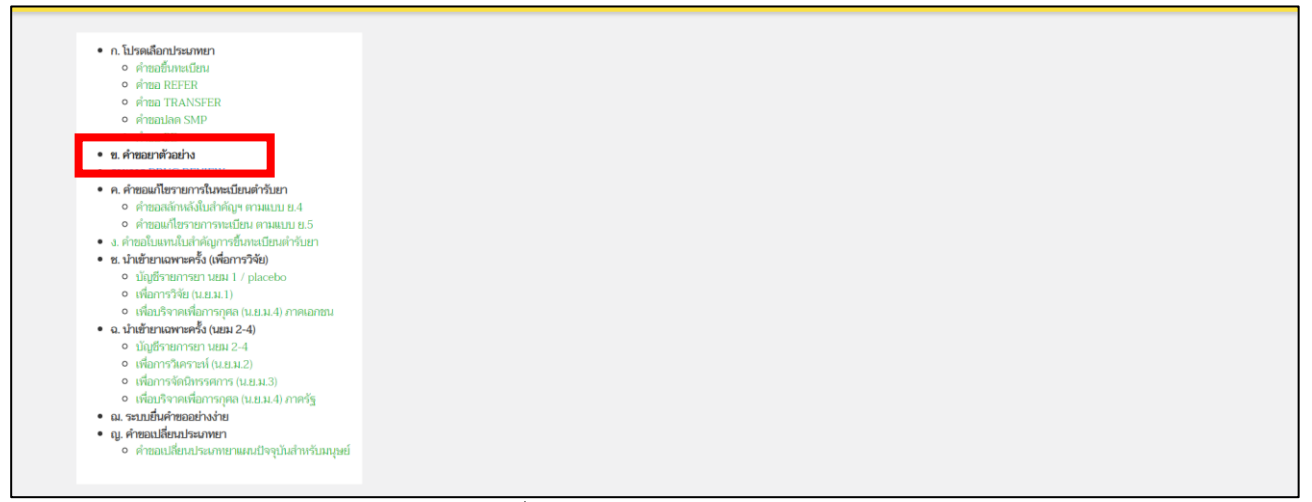

<span id="page-9-1"></span>ภาพที่ 4 หน้าจอ เมนูคำขอยาตัวอย่าง

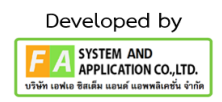

### **6. เลือกประเภทใบอนุญาตที่ต้องการยื่นคำขอยาตัวอย่าง**

ให้เมื่อกดเลือกเมนูคำขอยาตัวอย่างแล้ว ผู้ประกอบการสามารถเลือกประเภทใบอนุญาตที่ต้องการยื่นคำขอได้ โดยผู้ประกอบจำเป็นต้องเลือกใบอนุญาตถูกต้อง ในขั้นตอนนี้ระบบจะแสดงข้อมูลใบอนุญาตให้ผู้ประกอบการ ตรวจสอบข้อมูลได้ดังนี้

- 1. เลขที่ใบอนุญาต โดยแสดงในรูปแบบ <ประเภทใบอนุญาต> <อักษรย่อจังหวัดผู้อนุญาต> <เลขที่ ใบอนุญาต> ยกตัวอย่างเช่น ผย1 กท 34/2556 โดย ผย1 หมายถึง ใบอนุญาตผลิตยาแผนปัจจุบัน นย1 หมายถึง .ใบอนุญาตนำหรือ สั่งยาแผนปัจจุบัน
- 2. ชื่อสถานที่ แสดงชื่อสถานที่ได้รับอนุญาต
- 3. ที่อยู่ แสดงที่อยู่ของสถานที่ตั้งตามใบอนุญาต

หากข้อมูลส่วนนี้ไม่ถูกต้องกรุณาติดต่อ drug-smarthelp@fda.moph.go.th เพื่อทำการขอแก้ไขข้อมูลก่อน ดำเนินการยื่นคำขอ

ถ้าใบอนุญาตของผู้ประกอบการมีหลายใบอนุญาต ผู้ประกอบการสามารเอา เลขที่ใบอนุญาต ,ชื่อสถานที่ , ที่อยู่ ไปค้นหาในช่องค้นหาได้หลังจากผู้ประกอบการได้ใบอนุญาตที่จะใช้สร้างคำขอยาตัวอย่างแล้ว ให้ทำการกดปุ่ม "เลือก"ด้านท้ายใบอนุญาต ดังรูปที่ 5

**หมายเหตุ:** ถ้าใบอนุญาตที่ท่านเลือกไม่มีชื่อของท่านเป็นเภสัชอยู่ในใบอนุญาต จะทำการสร้างคำขอยาตัวอย่างไม่ได้

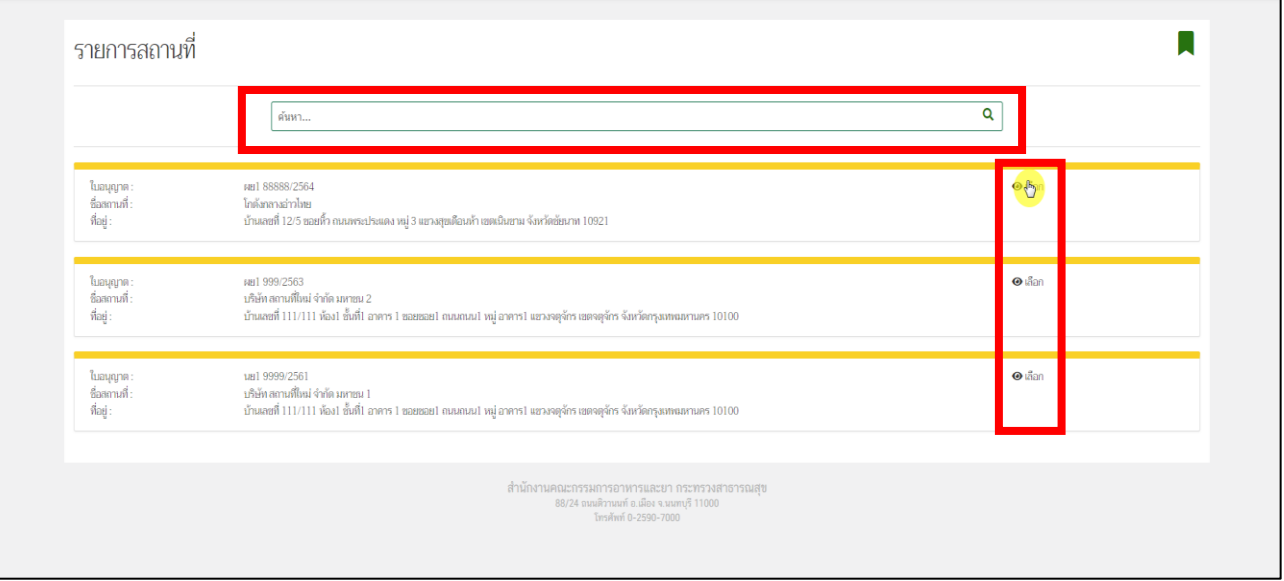

<span id="page-10-0"></span>ภาพที่ 5 หน้าจอ เลือกรายการสถานที่

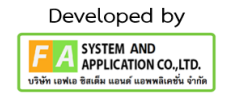

## **7. หน้าสร้างบัญชีรายการยา**

1 ภายหลังกดเลือกประเภทคำขอยาตัวอย่างแล้ว ระบบจะแสดงข้อมูลรายการยาที่ผู้ประกอบการเคยสร้างไว้ โดยข้อมูลรายการสำหรับยาตัวอย่างโดยในคู่มือฉบับนี้จะมุ่งเน้นการสร้างคำขอยาตัวอย่างเป็นสำคัญ กรณีการสร้างคำ ขอประเภทอื่น ๆ โปรดศึกษาจากคู่มือการยื่นคำขอประเภทนั้น ๆ

- 2 กรณีการยื่นคำขอยาตัวอย่างแบ่งเป็น 3 กรณี ดังนี้
	- 1) กรณีสร้างข้อมูลรายการยาขึ้นใหม่ เนื่องจากยังไม่มีข้อมูลรายการที่ต้องการ รายละเอียดอธิบายในหน้าที่ 12-24
	- 2) กรณีใช้ข้อมูลรายการยาที่สร้างไว้แล้ว สามารถดำเนินการตามหน้า 14-24 ได้ต่อไป
	- 3) กรณีต้องการแก้ไขข้อมูลในบางหัวข้อของข้อมูลรายการยาที่เคยสร้างไว้แล้ว ซึ่งในปัจจุบันกรณีนี้ ยังไม่
	- 4) สามารถดำเนินการได้ หากมีการแก้ไขในลักษณะนี้ผู้ประกอบการสามารถดำเนินการสร้างข้อมูลรายการยา
	- 5) ใหม่ตามที่อธิบายในกรณีที่ (1)
- 3 กรณีสร้างข้อมูลรายการยาขึ้นใหม่
	- a. ผู้ประกอบการสามารถสร้างข้อมูลรายการยาได้โดยการกดที่ปุ่ม "สร้างรายการข้อมูลยา" ภาพที่ 6
	- b. เมื่อกดปุ่มแล้ว ระบบจะแสดงหน้าต่างมาให้ผู้ประกอบการระบุข้อมูลเบื้องต้นที่ต้องการสร้างข้อมูล
	- c. รายการยา โดยขอให้ผู้ประกอบการดำเนินการกรอกข้อมูล ดังแสดงในภาพที่ 7 ดังนี้

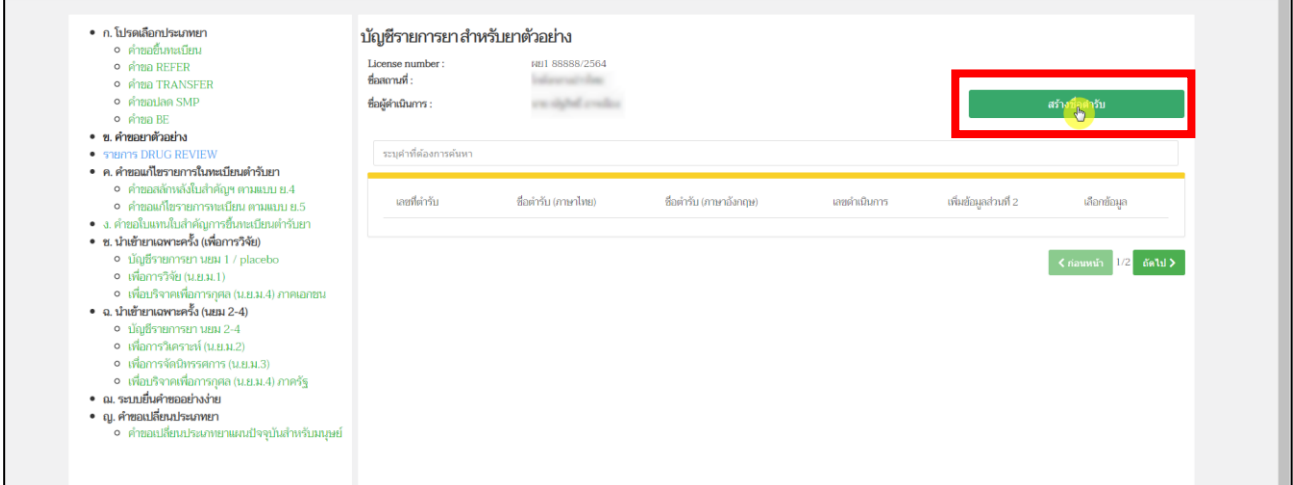

<span id="page-11-0"></span>ภาพที่ 6 หน้าจอ สร้างบัญชีรายการยา

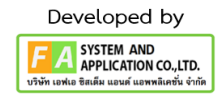

### **8. หน้าสร้างตำรับ**

หลังจากผู้ประกอบการกดปุ่ม "สร้างชื่อตำรับ"แล้ว จะปรากฏหน้าต่าง สร้างตำรับขึ้นมา ให้ผู้ประกอบการกรอก ข้อมูลตามหัวข้อดังนี้

(1) ชื่อการค้า (ภาษาไทย) โปรดกรอกข้อความชื่อการค้าภาษาไทย

โดยไม่ต้องใส่สัญลักษณ์เครื่องหมายการค้า

- (2) ชื่อการค้า (ภาษาอังกฤษ) โปรดกรอกข้อความชื่อการค้าภาษาอังกฤษ โดยไม่ต้องใส่สัญลักษณ์เครื่องหมายการค้า
- (3) ระบุคำบรรยายลักษณะของยา

หลังจากกรอกข้อความครบถ้วนแล้ว ให้ผู้ประกอบการกดปุ่ม "บันทึก"

**หมายเหตุ**ถ้าผู้ประกอบการมีชื่อการค้าอย่างใดอย่างนึง ชื่อการค้าที่ท่านไม่มี ให้ทำการใส่เป็นเครื่องหมาย ยัติภังค์ หรือ เครื่องหมายขีด(hyphen)

<span id="page-12-0"></span>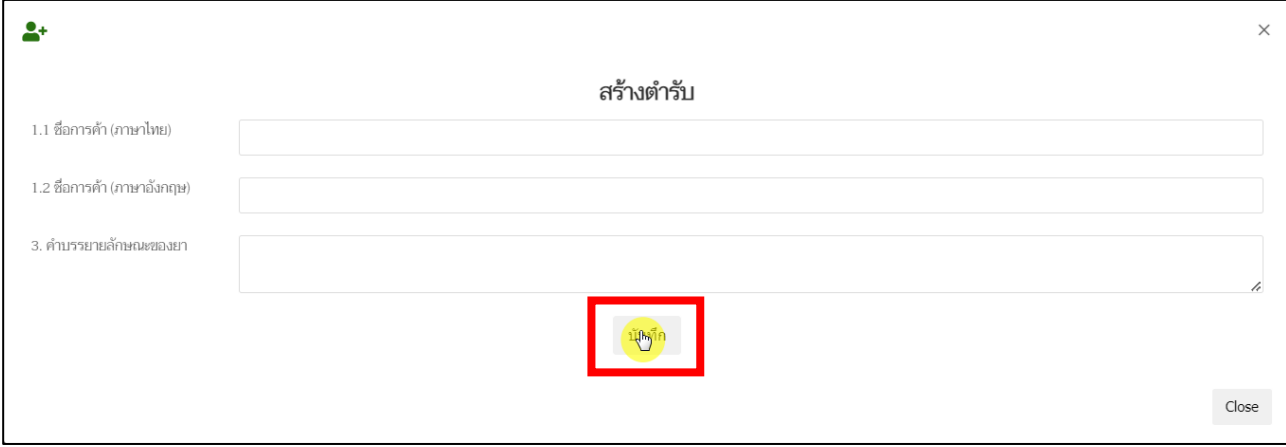

#### ภาพที่ 7 หน้าจอ สร้างตำรับ

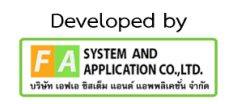

d. หลังจากผู้ประกอบการสร้างตำรับยาแล้ว ระบบจะแสดงข้อมูลรายการยา ที่เพิ่งสร้างขึ้นในแถว บนสุด ผู้ประกอบการจะต้องดำเนินการบันทึกข้อมูลรายละเอียดอื่น ๆ ให้ครบถ้วนตามเงื่อนไข ก่อนที่จะสร้างคำขอยาตัวอย่างได้ โดยการกรอกข้อมูลอื่น ๆ สามารถกระทำได้โดยการกด "เพิ่ม ข้อมูล" ตรงคอลัมน์ เพิ่มข้อมูลส่วนที่ 2 ตามที่แสดงในภาพที่ 8

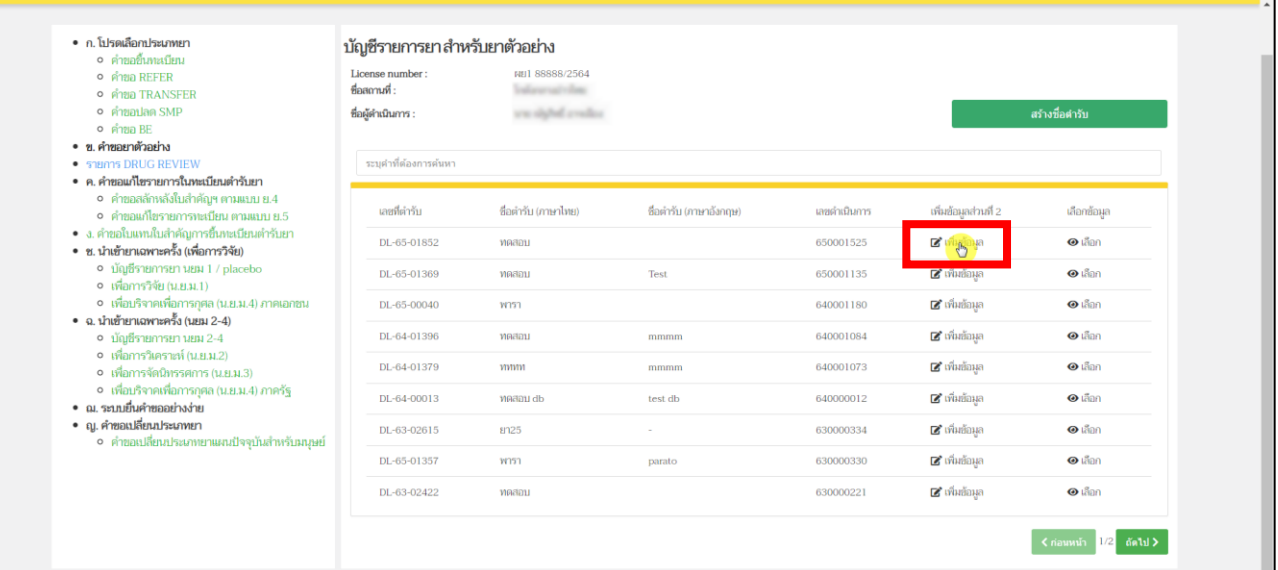

<span id="page-13-0"></span>ภาพที่ 8 หน้าจอ รายการข้อมูลยา

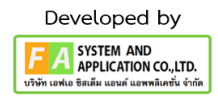

เมื่อกดปุ่ม "เพิ่มข้อมูล"แล้ว ระบบจะแสดงหน้าต่างข้อมูลตามตัวอย่างในภาพที่ 9 โดยในคำขอยา ตัวอย่างนี้ผู้ประกอบการต้องดำเนินการสร้างข้อมูลรายการยาอย่างน้อยดังนี้

(1).ข้อมูลทั่วไป ในส่วนข้อมูลทั่วไปผู้ประกอบการจะต้องกรอกข้อมูล 2 รายการด้วยกันดังนี้

- 1.1 รูปแบบยา ข้อมูลส่วนนี้ใช้มาตรฐาน Pharmaceutical Dose Form และ Combine Dose Form ของ EDQM Standard โดยผู้ประกอบการสามารถดาวน์โหลด รายการ Pharmaceutical Dose Form และ Combine Dose Form ที่ใช้งานได้ที่ [drugfda.page.link/standardterms](https://www.fda.moph.go.th/sites/drug/SitePages/Standardterms.aspx) หรือกดที่ "ดูรายการ Standard Terms ที่ใช้งาน" ตรงหน้าข้อมูลทั่วไป ในรูปที่ 9 และหากต้องการเพิ่มคำศัพท์ใหม่สามารถติดต่อได้ที่ [drug-smarthelp@fda.moph.go.th](mailto:drug-smarthelp@fda.moph.go.th)
- 1.2 หน่วยนับตามรูปแบบยา ข้อมูลส่วนนี้เป็นมาตรฐานของตำรับยานั้น ๆ เพื่อประโชน์ในการ คำนวณปริมาณของยาและใช้สำหรับการสร้างรายงานประจำปี โดยผู้ประกอบการสามารถ ดาวน์โหลดรายการ หน่วยนับตามรูปแบบยา ที่ใช้งานได้ที่ [drugfda.page.link/standardterms](https://www.fda.moph.go.th/sites/drug/SitePages/Standardterms.aspx) หรือกดที่ "ดูรายการ Standard Terms ที่ใช้งาน" ตรงหน้าข้อมูลทั่วไปในรูปที่ 9 และหากต้องการเพิ่มคำศัพท์ใหม่สามารถติดต่อได้ที่ [drug-smarthelp@fda.moph.go.th](mailto:drug-smarthelp@fda.moph.go.th)

หลังผู้ประกอบการทำการระบุ รูปแบบของยา/หน่วยนับตามรูปแบบยาแล้ว ให้ทำการกดปุ่ม"บันทึกข้อมูล" **หมายเหตุ:ผู้ประกอบการต้องทำการคีย์ข้อมูลทั่วไป ให้ครบถ้วน**

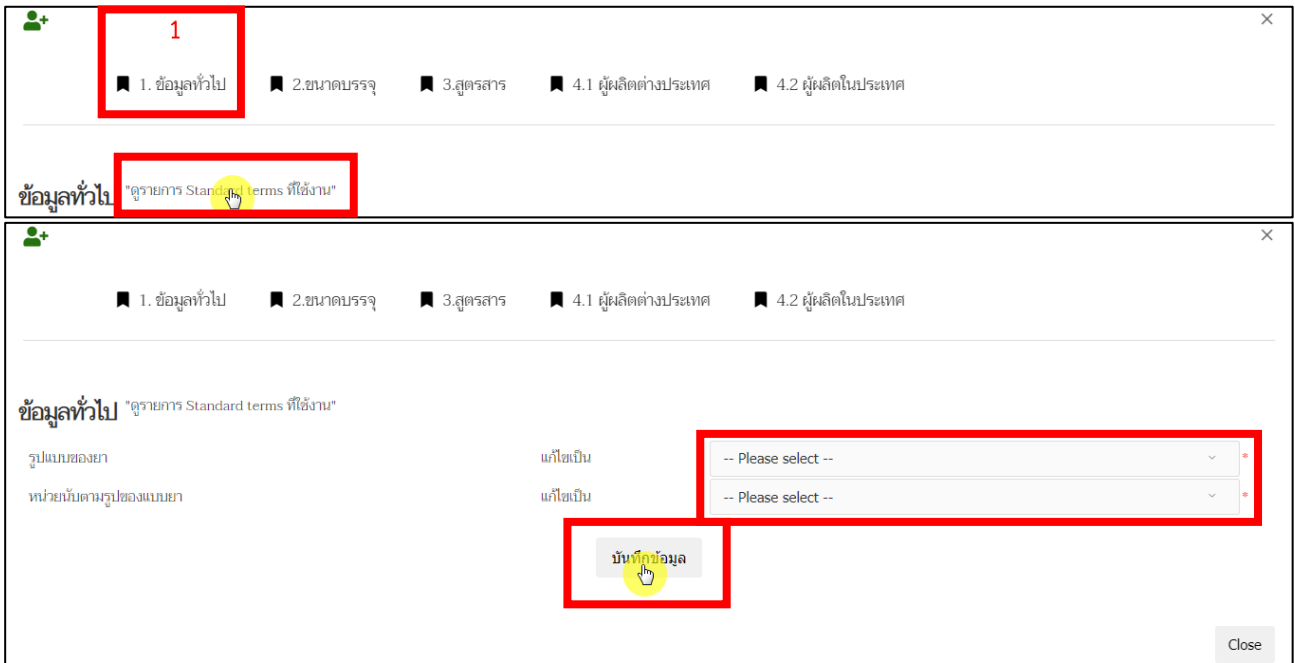

<span id="page-14-0"></span>ภาพที่ 9 หน้าจอ กรอกข้อมูลทั่วไป

(2).ขนาดบรรจุ จะแบ่งออกเป็น 2 รูปแบบดังนี้

2.1. ขนาดบรรจุแบบคำบรรยาย เป็นการอธิบายขนาดบรรจุโดยการบรรยาย หลังจากผู้ประกอบการ กรอกข้อมูลขนาดบรรจุแบบคำบรรยายแล้ว ให้ทำการกดปุ่ม "บันทึก"

2.2. ขนาดบรรจุแบบ SKU (Stock Keeping Unit) ให้ผู้ประกอบการทำการคีย์ข้อมูล ชื่อ หน่อย จำนวน หลังจากผู้ประกอบการ กรอกข้อมูลขนาดบรรจุแบบ SKU (Stock Keeping Unit) แล้ว ให้ทำการกดปุ่ม "บันทึก ขนาดบรรจุ"

**หมายเหตุ: 2.2. กรณีสร้างบัญชีสำหรับยาตัวอย่างไม่ต้องระบุขนาดบรรจุ SKU**

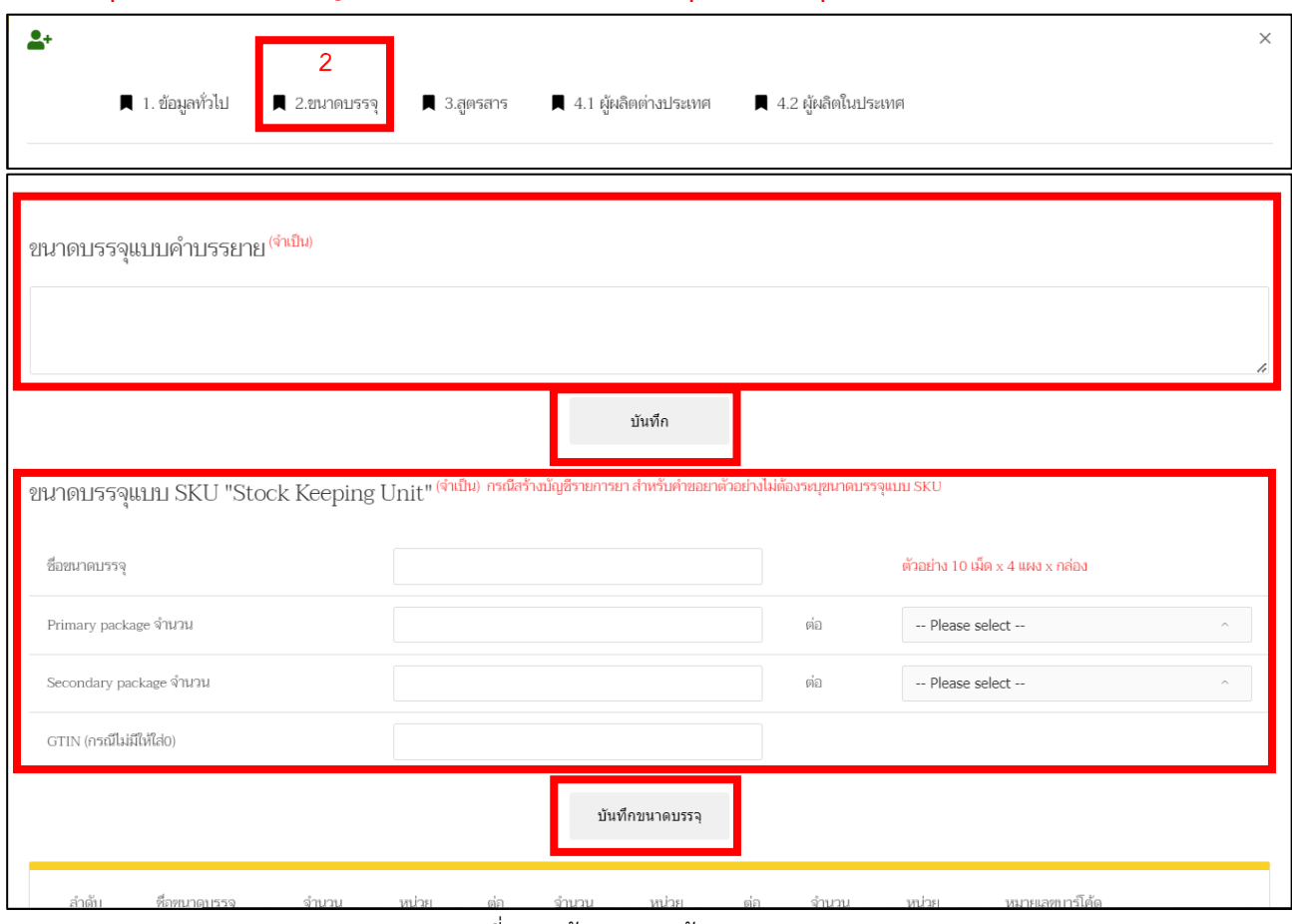

<span id="page-15-0"></span>ภาพที่ 10 หน้าจอ กรอกข้อมูลขนาดบรรจุ

(3).สูตรสาร ผู้ประกอบการสามารถสร้างสูตรที่ส่วนประกอบจะขออนุญาตยาตัวอย่าง โดยในขั้นตอนยา ตัวอย่างนี้ผู้ประกอบการจะต้องกรอกสูตรสารเฉพาะที่เป็นตัวยาสำคัญ ยังไม่จำเป็นต้องสร้างรายการตัวยา ไม่สำคัญ โดยผู้ประกอบการสามารถดาวน์โหลดคำอธิบายในการสร้างและบันทึกข้อมูลสูตรสาร ได้ที่ [drugfda.page.link/standardterms](https://www.fda.moph.go.th/sites/drug/SitePages/Standardterms.aspx)

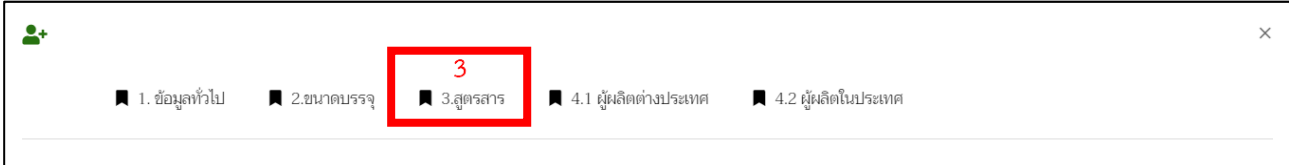

ส่วนที่ 1 ให้ผู้ประกอบการ ระบุปริมาณที่ใช้เป็น 1 หน่วยก่อนทำการกดปุ่ม "บันทึก"

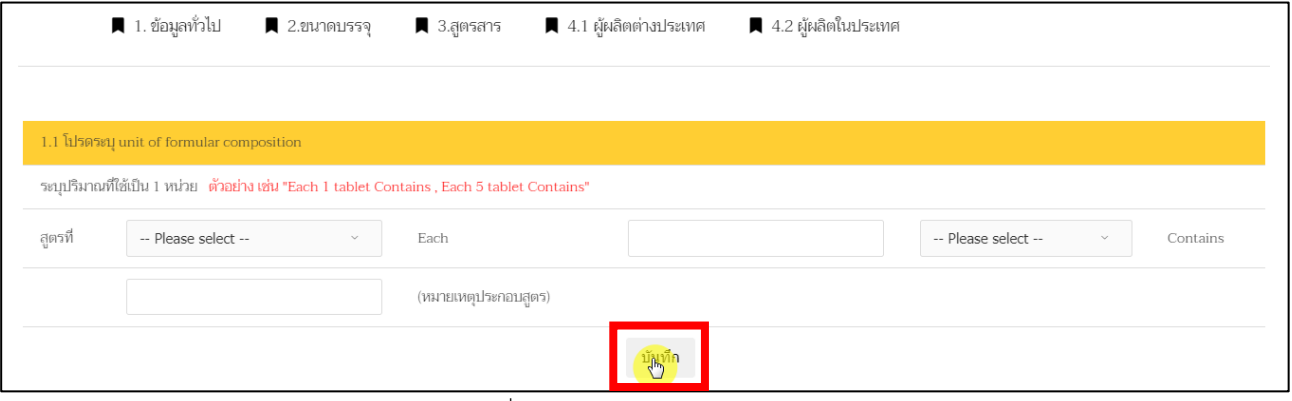

ภาพที่ 11 หน้าจอ กรอกข้อมูลสูตรสาร

<span id="page-16-0"></span>ส่วนที่ 2 ให้ผู้ประกอบการกรอก ชื่อสารสำคัญและปริมาณที่ใช้ลงในช่องนี้ได้เลยตัวอย่าง เช่น Paracetamol 500 milligram และทำการกรอก สูตรที่ ,ประเภทสาร A/I ,ลำดับสารตามลำดับ หลังจากผู้ประกอบการกรอกข้อมูล ครบถ้วนแล้ว ให้ทำการกดปุ่ม "เพิ่มสาร"

<span id="page-16-1"></span>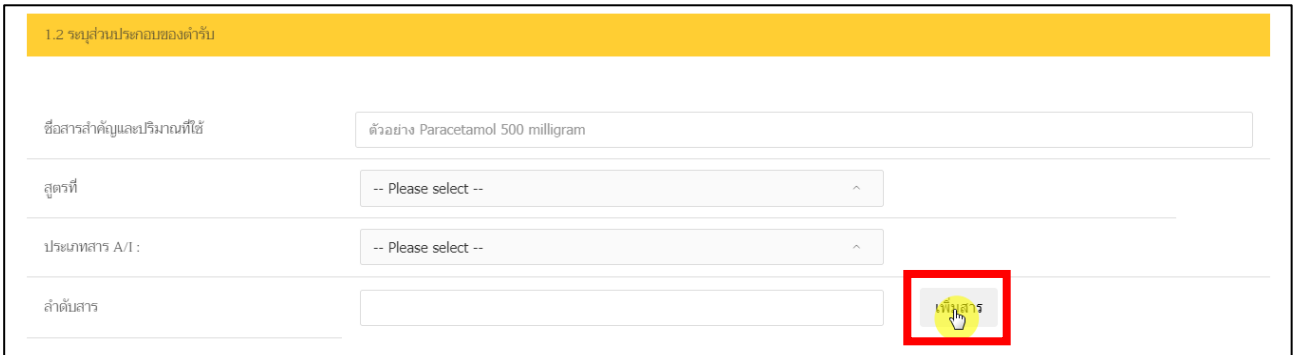

ภาพที่ 12 หน้าจอ กรอกข้อมูลสูตรสาร

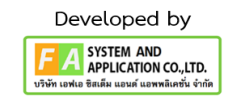

ส่วนที่ 3 หลังจากผู้ประกอบการทำส่วนที่ 1 ,2แล้ว ข้อมูลที่ท่านกรอกจะมาอยู่ในส่วนที่ 3 ส่วนนี้ถ้าผู้ประกอบการ ต้องการเพิ่ม สาร EQ TO ให้ทำการกดปุ่ม "เพิ่ม"ตรงคอลัมน์ EQ TO

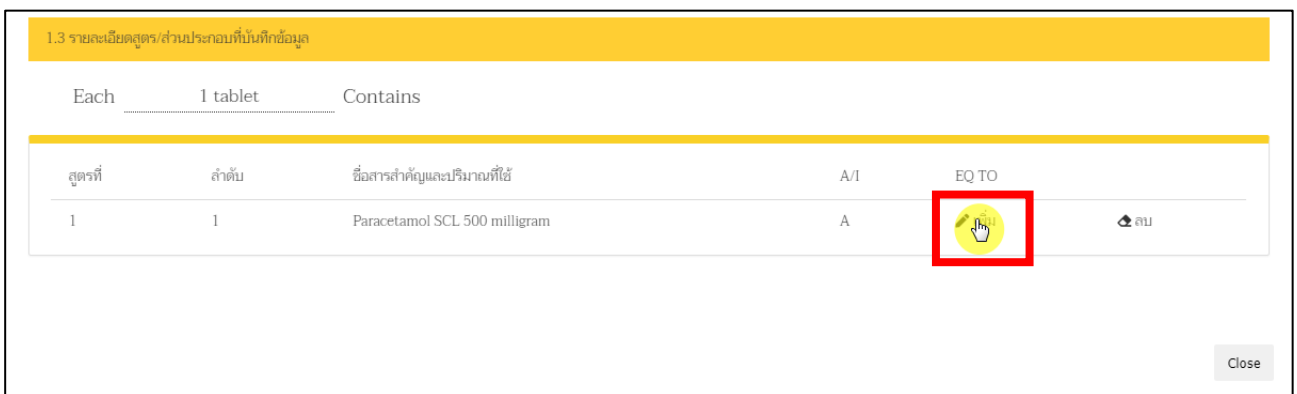

ภาพที่ 13 หน้าจอ กรอกข้อมูล EQ TO

<span id="page-17-0"></span>หลังจากผู้ประกอบการกดปุ่ม "เพิ่ม"แล้ว ให้ทำการกรอกข้อมูลสาร EQ TO ก่อนทำการกดปุ่ม "เพิ่มสาร"

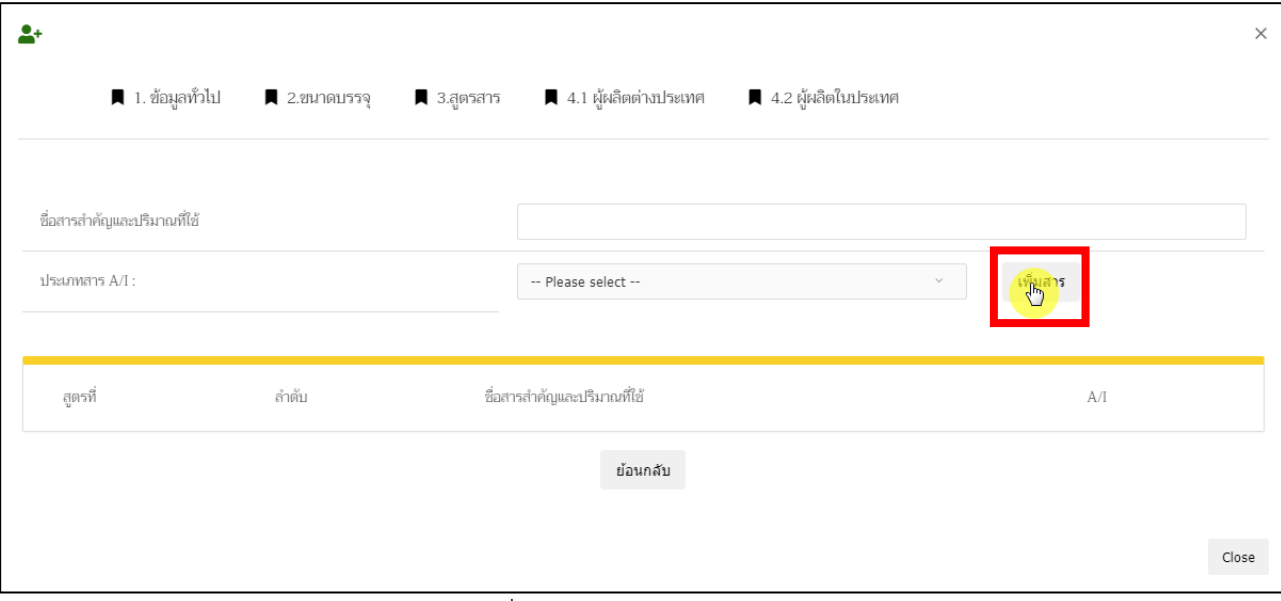

<span id="page-17-1"></span>ภาพที่ 14 หน้าจอ กรอกข้อมูล EQ TO

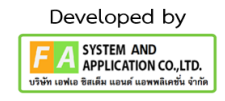

(4).ข้อมูลผู้ผลิต ผู้ประกอบการจะต้องบันทึกข้อมูลผู้ผลิตต่างประเทศ แล้วแต่กรณีโดยสามารถค้นหาตาม รายชื่อผู้ผลิตและประเทศ หรือ ค้นหาตามเลขที่ใบอนุญาตผลิตยาได้ โดยต้องระบุหน้าที่ที่รับผิดชอบให้ ครบถ้วน โดยผู้ประกอบการสามารถดาวน์โหลดคำอธิบายวิธีการค้นหารายชื่อผู้ผลิตได้ที่ [drugfda.page.link/standardterms](https://www.fda.moph.go.th/sites/drug/SitePages/Standardterms.aspx) และหากต้องการเพิ่มชื่อหรือที่อยู่ผู้ผลิตรายใหม่สามารถติดต่อ ได้ที่ [drug-smarthelp@fda.moph.go.th](mailto:drug-smarthelp@fda.moph.go.th)

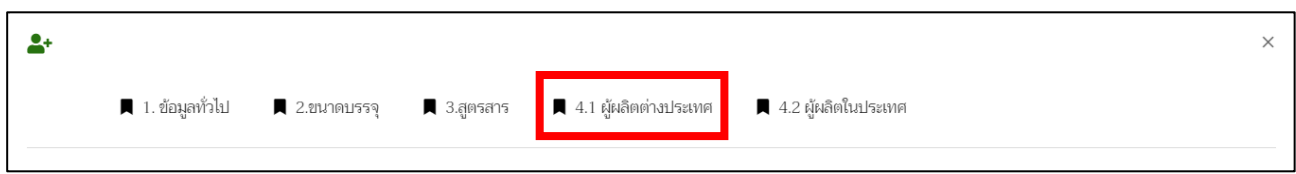

หากผู้ประกอบการยังไม่มีชื่อผู้ผลิตในต่างประเทศ สามารถทำการเพิ่มชื่อผู้ผลิตในต่างประเทศได้ โดยกดที่ปุ่ม "เพิ่มชื่อผู้ผลิตต่างประเทศ"

**หมายเหตุ:** ถ้าผู้ประกอบการมีชื่อผู้ผลิตในต่างประเทศอยู่แล้ว ให้ทำตามต่อในหน้าที่ 21

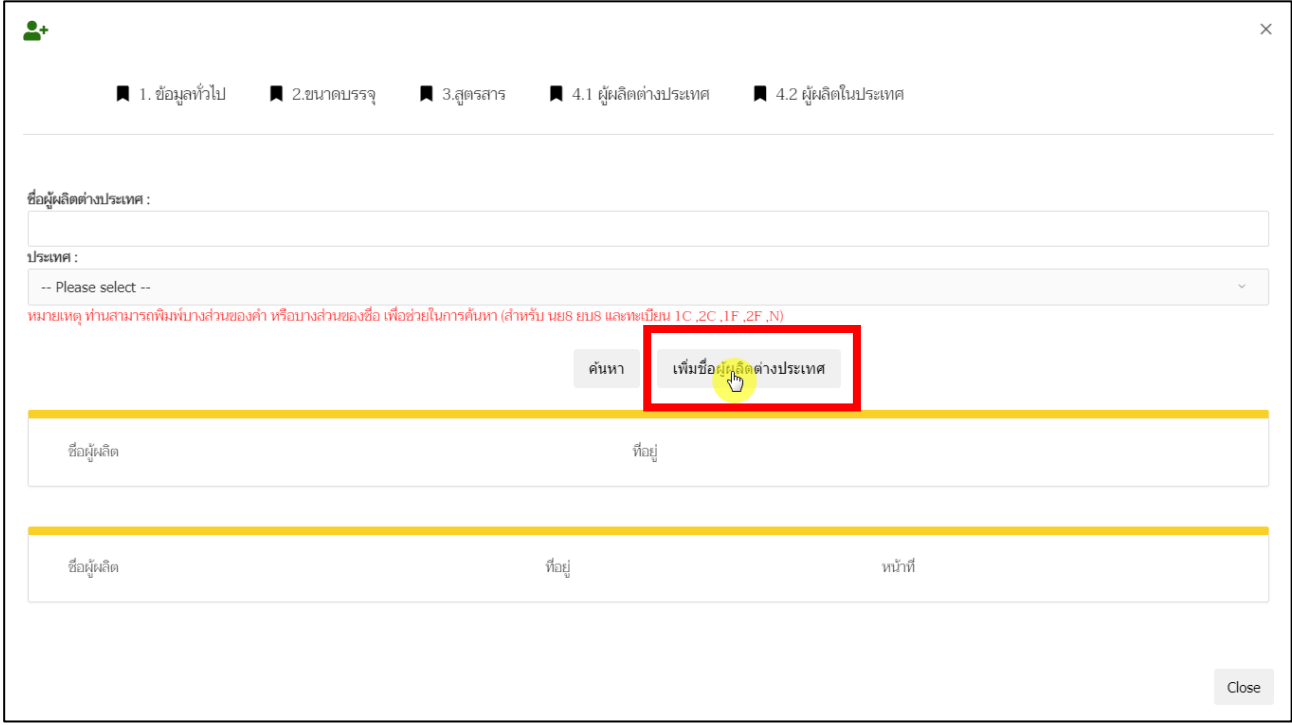

<span id="page-18-0"></span>ภาพที่ 15 หน้าจอ เพิ่มชื่อผู้ผลิตต่างประเทศ

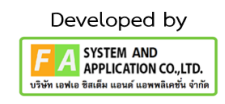

หลังจากนั้น จะปรากฏหน้าเพิ่มสถานที่ผู้ผลิตต่างประเทศ ให้ผู้ประกอบการดำเนินการกรอกข้อมูลตามหัวข้อ หลังจากกรอกข้อมูลครบถ้วนแล้ว ให้ทำการกดปุ่ม"บันทึก"

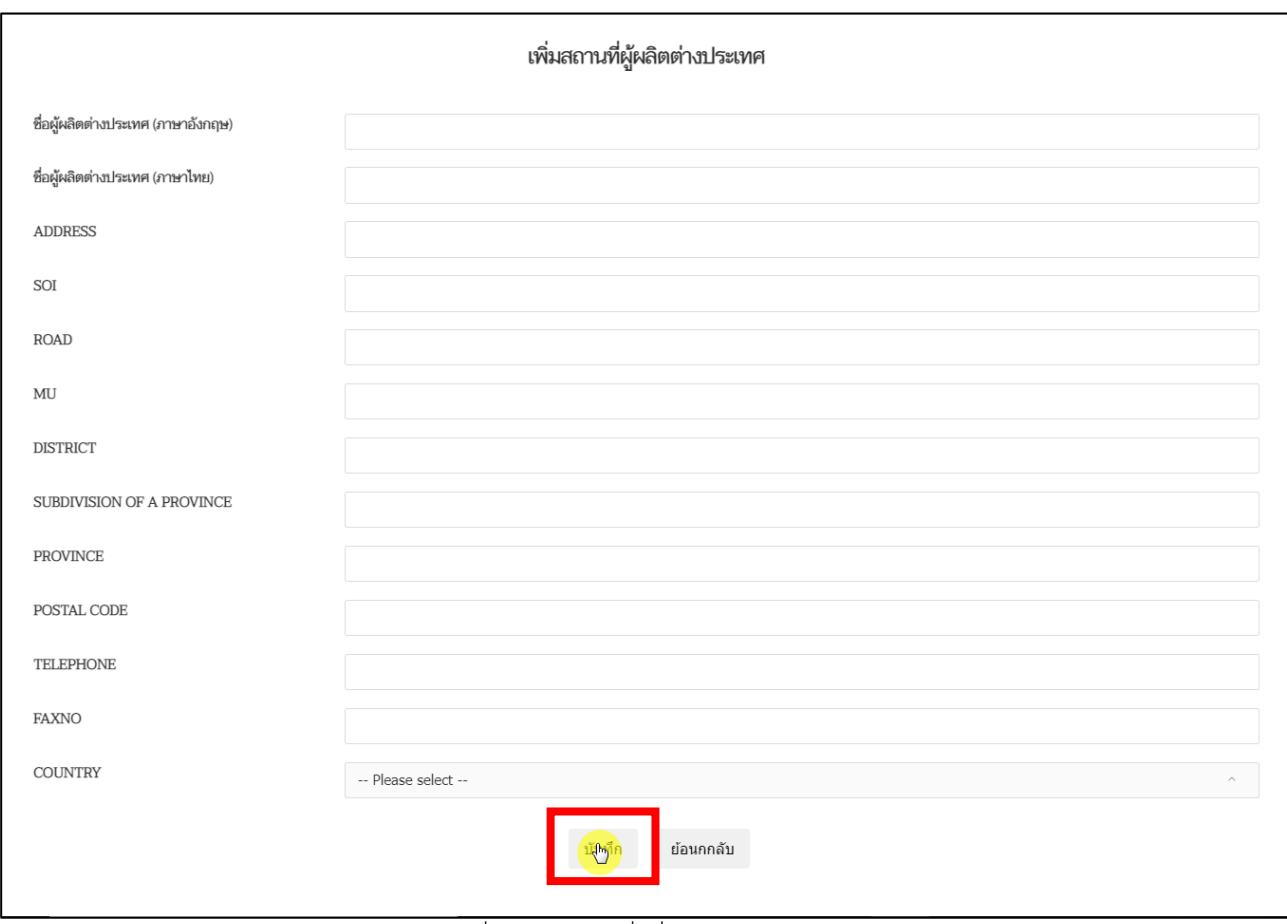

<span id="page-19-0"></span>ภาพที่ 16 หน้าจอ เพิ่มชื่อผู้ผลิตต่างประเทศ

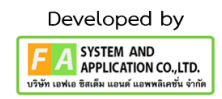

หลังจากเพิ่มชื่อผู้ผลิตต่างประเทศหรือ มีผู้ผลิตต่างประเทศอยู่แล้ว ให้ทำการกรอกชื่อผู้ผลิตต่างประเทศ และ เลือกประเทศ จากนั้นทำการกดปุ่ม "ค้นหา"

<span id="page-20-0"></span>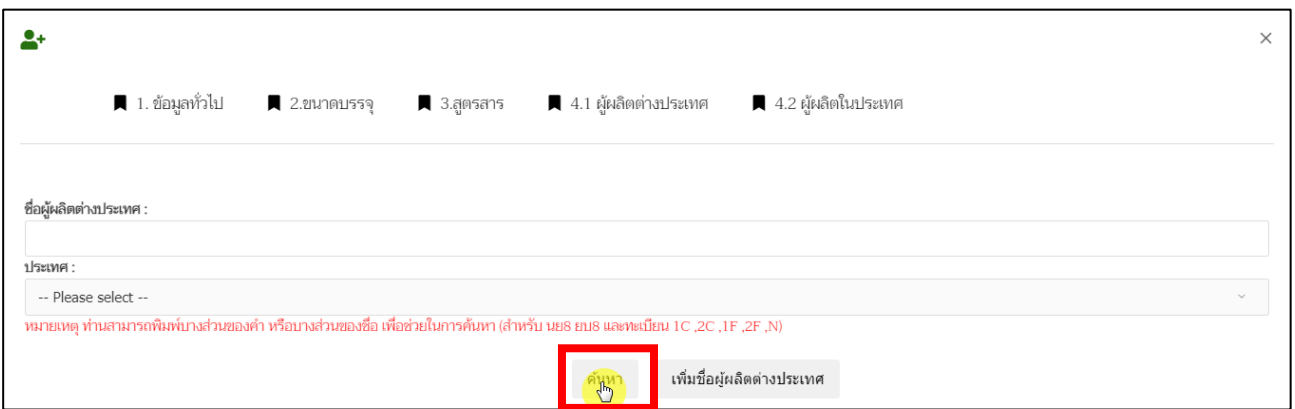

ภาพที่ 17 หน้าจอ ค้นหาชื่อผู้ผลิตต่างประเทศ

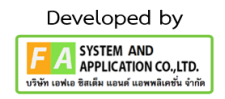

หลังจากผู้ประกอบการกดปุ่ม "ค้นหา"แล้ว จะปรากฏชื่อผู้ผลิตขึ้นมา ให้ผู้ประกอบการเลือก "หน้าที่" จากนั้นให้ผู้ประกอบการกดปุ่ม "เลือก"ทางด้านท้าย ถ้าผู้ประกอบการ เลือกหน้าที่ผิด ผู้ประกอบการสามารถกดปุ่ม "ลบ"ได้

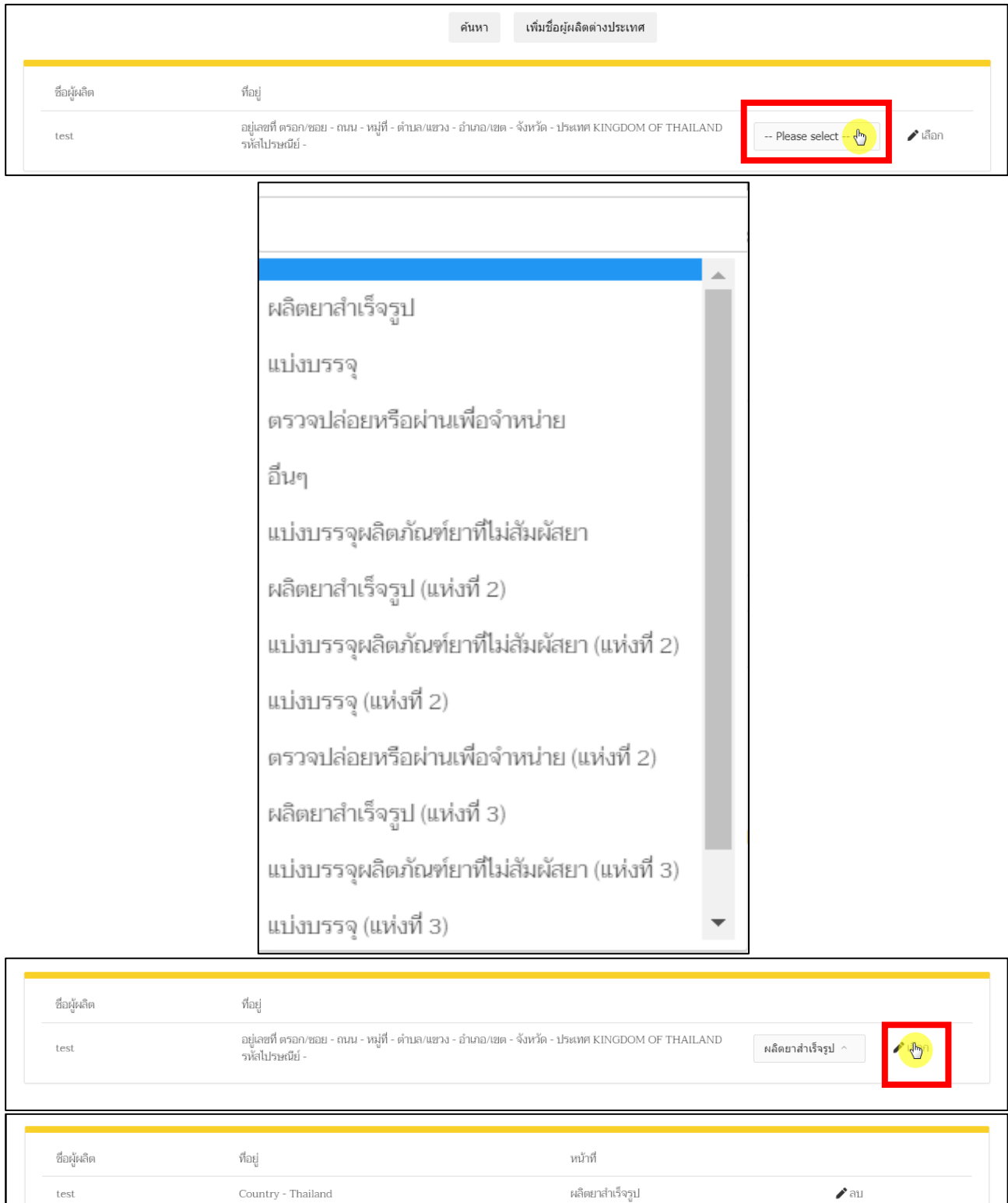

ภาพที่ 18 หน้าจอ ผู้ผลิตต่างประเทศ

<span id="page-21-0"></span>คู่มือสำหรับผู้ประกอบการ เรื่อง ระบบยาตัวอย่าง ภาค 2 วิธีการใช้งานระบบด้านยา

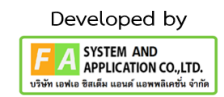

(5)ข้อมูลผู้ผลิต ผู้ประกอบการจะต้องบันทึกข้อมูล ผู้ผลิตในประเทศ แล้วแต่กรณีโดยสามารถค้นหาตาม รายชื่อผู้ผลิตและประเทศ หรือ ค้นหาตามเลขที่ใบอนุญาตผลิตยาได้ โดยต้องระบุหน้าที่ที่รับผิดชอบ ให้ ครบถ้วน โดยผู้ประกอบการสามารถดาวน์โหลดคำอธิบายวิธีการค้นหารายชื่อผู้ผลิตได้ที่ [drugfda.page.link/standardterms](https://www.fda.moph.go.th/sites/drug/SitePages/Standardterms.aspx) และหากต้องการเพิ่มชื่อหรือที่อยู่ผู้ผลิตรายใหม่สามารถติดต่อ ได้ที่ [drug-smarthelp@fda.moph.go.th](mailto:drug-smarthelp@fda.moph.go.th)

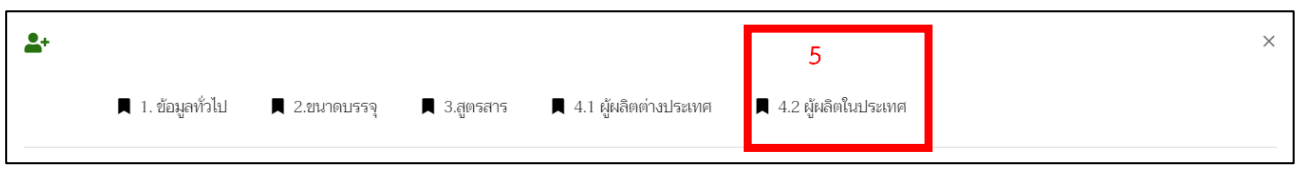

ให้ผู้ประกอบการเลือก "หน้าที่"จากนั้นให้ผู้ประกอบการกดปุ่ม "เลือก"ทางด้านท้าย ถ้าผู้ประกอบการ เลือกหน้าที่ผิด ผู้ประกอบการสามารถกดปุ่ม"ลบ"ได้

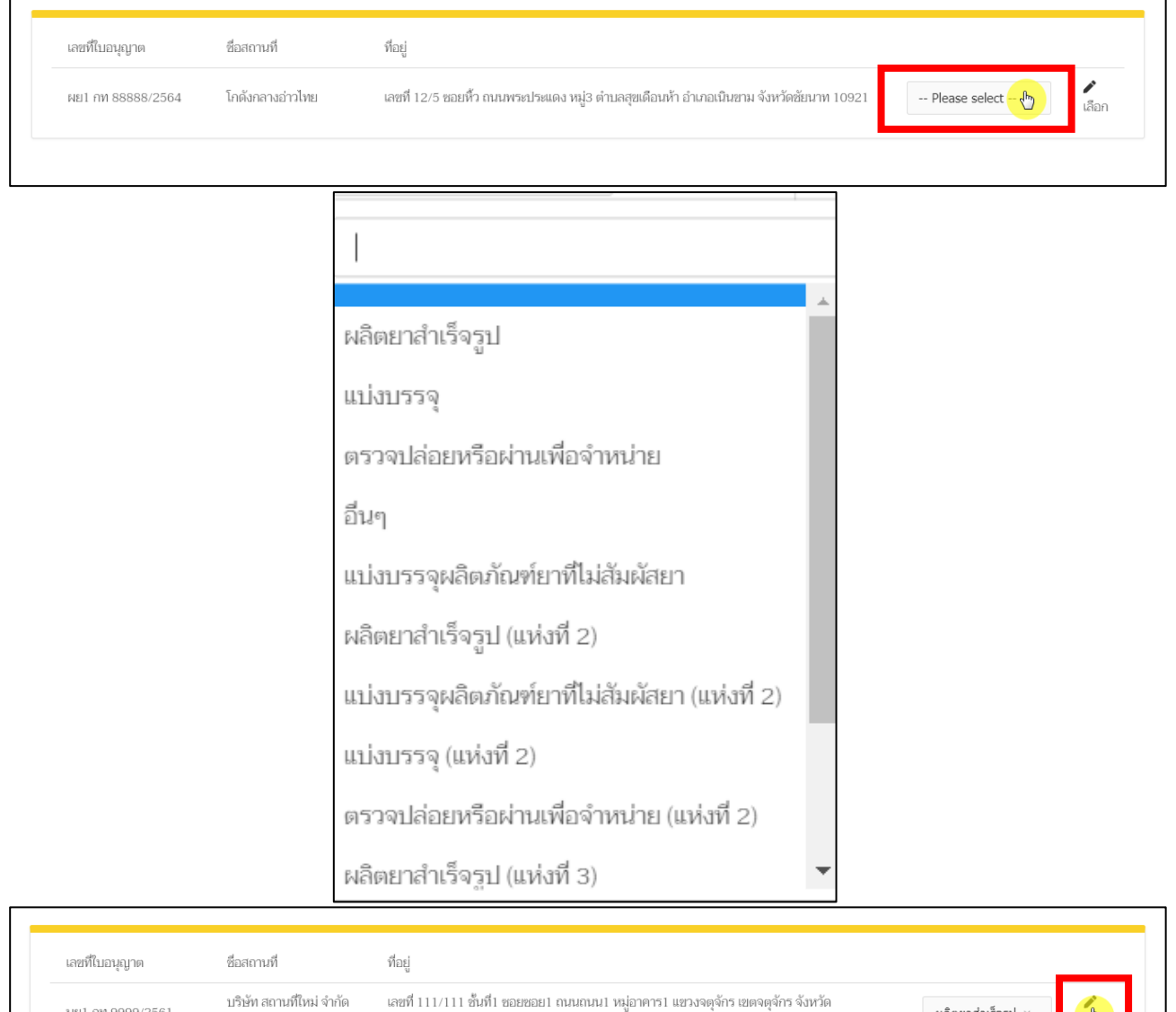

คู่มือสำหรับผู้ประกอบการ เรื่อง ระบบยาตัวอย่าง ภาค 2 วิธีการใช้งานระบบด้านยา

กรงเทพมหานคร 10100

บริษัท สถานที่ใหม่ จำกัด

มหาคน 1

นย1 กท 9999/2561

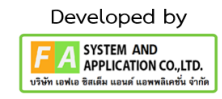

ผลิตยาสำเร็จรูป

<span id="page-23-0"></span>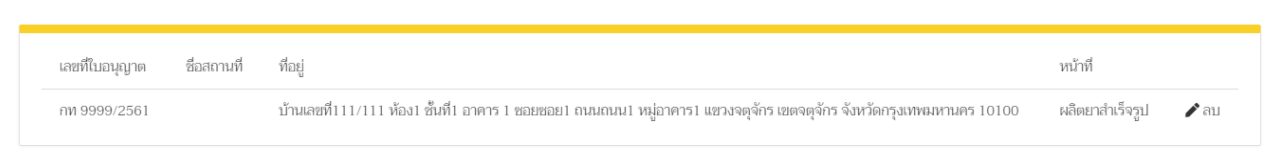

ภาพที่ 19 หน้าจอ ผู้ผลิตในประเทศ

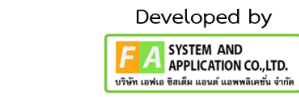

คู่มือสำหรับผู้ประกอบการ เรื่อง ระบบยาตัวอย่าง ภาค 2 วิธีการใช้งานระบบด้านยา

## **9. หน้าบัญชีรายการยาสำหรับยาตัวอย่าง**

การสร้างคำขอยาตัวอย่างหลังจากที่บันทึกข้อมูลรายการยาที่ต้องการจนครบถ้วนแล้ว ผู้ประกอบการ

สามารถสร้างคำขอยาตัวอย่างได้โดยกด "เลือก"ที่อยู่ท้ายรายการข้อมูลยาที่ต้องการ

| • ก. โปรดเลือกประเภทยา<br>o คำขอขึ้นทะเบียน                                                                       | บัญชีรายการยา สำหรับยาตัวอย่าง   | N81 88888/2564      |                        |              |                                 |                                      |
|----------------------------------------------------------------------------------------------------|----------------------------------|---------------------|------------------------|--------------|---------------------------------|--------------------------------------|
| o คำขอ REFER<br><b>O</b> คำขอ TRANSFER                                                                            | License number:<br>ที่อสถานที่ : | โกดังกลางอ่าวไทย    |                        |              |                                 |                                      |
| o คำขอปลด SMP                                                                                                    | ชื่อผู้ตำเนินการ :               | vno sighed armillos |                        |              |                                 | สร้างชื่อตำรับ                       |
| o คำขอ BE                                                                                                    |                                  |                     |                        |              |                                 |                                      |
| • ข. คำขอยาตัวอย่าง                                                                                               |                                  |                     |                        |              |                                 |                                      |
| · Shanns DRUG REVIEW                                                                                              | ระบุค่าที่ต้องการค้นหา           |                     |                        |              |                                 |                                      |
| • ค. คำขอแก้ไขรายการในทะเบียนต่ำรับยา<br>o คำขอสลักหลังใบสำคัญฯ ตามแบบ ย.4<br>o คำขอแก้ไขรายการทะเบียน ตามแบบ ย.5 | เลขที่ตำรับ                      | ชื่อตำรับ (ภาษาไทย) | ชื่อตำรับ (ภาษาอังกฤษ) | เลขดำเนินการ | เพิ่มข้อมูลส่วนที่ 2            | เลือกข้อมล                           |
| • ง. คำขอใบแทนใบสำคัญการขึ้นทะเบียนตำรับยา<br>• ช. นำเข้ายาเฉพาะครั้ง (เพื่อการวิจัย)                             | DL-65-01852                      | MARIOU              |                        | 650001525    | $\mathbf{z}$ where $\mathbf{z}$ | $\bullet$                            |
| o บัญชีรายการยา นยม 1 / placebo<br>o เพื่อการวิจัย (น.ย.ม.1)                                                      | DL-65-01369                      | ทดสอบ               | Test                   | 650001135    | $\mathbb{Z}$ เพิ่มข้อมูล        | $Q$ lagn                             |
| o เพื่อบริจาคเพื่อการกุศล (น.ย.ม.4) ภาคเอกชน                                                                      | DL-65-00040                      | พารา                |                        | 640001180    | $\mathbf{z}$ เพิ่มข้อมูล        | $\boldsymbol{\Theta}$ เลือก          |
| • ฉ. นำเข้ายาเฉพาะครั้ง (นยม 2-4)<br>o บัญชีรายการยา นยม 2-4                                                      | DL-64-01396                      | ทดสอบ               | mmmm                   | 640001084    | <b>&amp;</b> เพิ่มข้อมล         | $\odot$ เลือก                        |
| o เพื่อการวิเคราะห์ (น.ย.ม.2)<br>o เพื่อการจัดนิทรรศการ (น.ย.ม.3)                                                 | DL-64-01379                      | <b>YIVIVII</b>      | mmmm                   | 640001073    | $\mathbf{z}$ เพิ่มข้อมล         | $\odot$ เลือก                        |
| o เพื่อบริจาคเพื่อการกุศล (น.ย.ม.4) ภาครัฐ<br>• ณ ระบบยื่นคำขออย่างง่าย                                           | DL-64-00013                      | <b>MARDLI db</b>    | test db                | 640000012    | $\mathbf{z}$ เพิ่มข้อมูล        | $Q$ เล็กก                            |
| • ณ. คำขอเปลี่ยนประเภทยา<br>o คำขอเปลี่ยนประเภทยาแผนปัจจุบันสำหรับมนุษย์                                          | DL-63-02615                      | 8125                |                        | 630000334    | ■ เพิ่มข้อมล                    | $\odot$ เลือก                        |
|                                                                                                    | DL-65-01357                      | W157                | parato                 | 630000330    | ■ เพิ่มข้อมล                    | $\odot$ เล็กก                        |
|                                                                                                    | DL-63-02422                      | ทดสอบ               |                        | 630000221    | $\mathbf{z}$ where $\mathbf{z}$ | $\odot$ เลือก                        |
|                                                                                                    |                                  |                     |                        |              |                                 | $\zeta$ ก่อนหน้า $1/2$ ถัดไป $\zeta$ |

<span id="page-24-0"></span>ภาพที่ 20 หน้าจอ บัญชีรายการยา

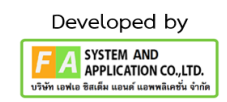

#### **10. หน้าสร้างคำขอรายการยาตัวอย่าง**

หลังจากกดปุ่ม "เลือก"แล้ว ระบบจะแสดงหน้ารายการคำขอ ให้ผู้ประกอบการตรวจสอบข้อมูลแล้ว

## กดที่ปุ่ม "สร้างคำขอ"

<span id="page-25-0"></span>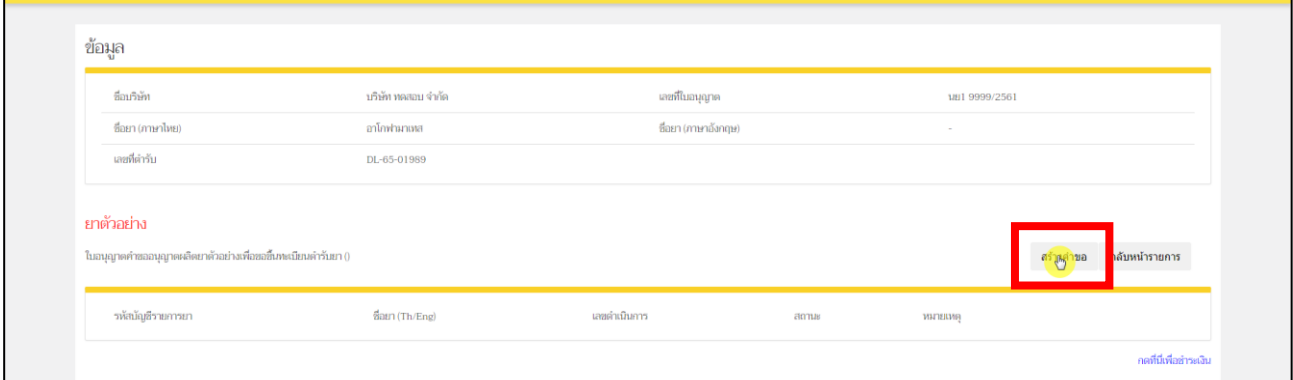

ภาพที่ 21 หน้าจอ ข้อมูลยาตัวอย่าง

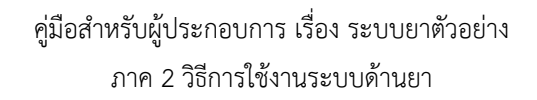

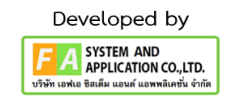

## **ส่วนที่ 1.** ข้อมูลทั่วไป ให้ผู้ประกอบการตรวจสอบข้อมูล

- 1) เขียนที่
- 2) วันที่
- 3) บัญชีรายการยา

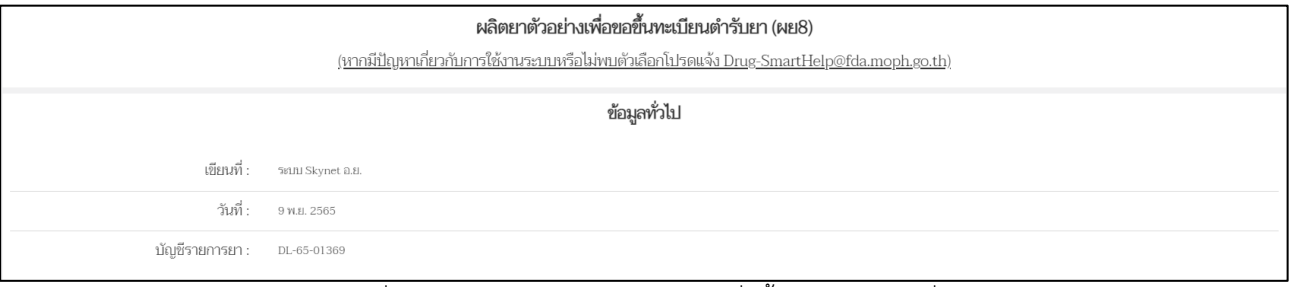

ภาพที่ 22 หน้าจอ สร้างคำขอยาตัวอย่างเพื่อขึ้นทะเบียน ส่วนที่1

<span id="page-26-0"></span>**ส่วนที่ 2.** ข้อมูลใบอนุญาต (ถ้าข้อมูลไม่ถูกต้องโปรดติดต่อขอแก้ไขข้อมูลก่อนทำรายการ) ดังนี้

- 1) แสดงชื่อผู้รับอนุญาต
- 2) เลขที่ใบอนุญาต
- 3) ชื่อสถานที่ผลิต/นำสั่ง มาจากที่ผู้ประกอบการเพิ่มข้อมูล
- 4) ชื่อผู้ดำเนินกิจการ
- 5) แสดงที่อยู่ของผู้ผลิตยาตามที่อยู่ในใบอนุญาต
- 6) ผู้มีหน้าที่ปฏิบัติการ

<span id="page-26-1"></span>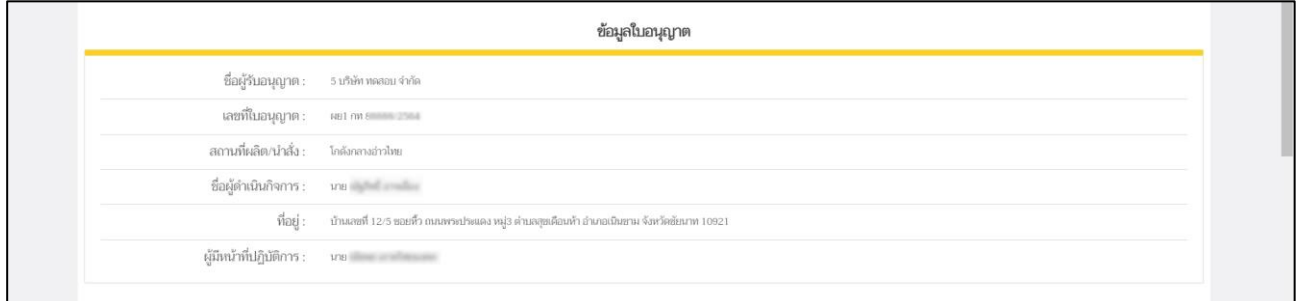

ภาพที่ 23 หน้าจอ สร้างคำขอยาตัวอย่างเพื่อขึ้นทะเบียน ส่วนที่2

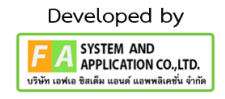

**ส่วนที่ 3** ข้อมูลผลิตภัณฑ์ยา ให้ผู้ประกอบการตรวจสอบข้อมูล

- 1) ชื่อยามาจากระบบรายการข้อมูลยาที่ทำรายการ
- 2) ลักษณะและสีของยา มาจากระบบรายการข้อมูลยาที่ทำรายการ
- 3) สูตรส่วนประกอบมาจากระบบรายการข้อมูลยาที่ทำรายการข้อมูล
- 4) หน่วยนับตามรูปแบบยา มาจากตอนที่เลือกหน่วยนับ

หลังจากผู้ประกอบการตรวจสอบข้อมูลเรียบร้อยแล้ว ให้ทำการกรอกจำนวนที่ต้องการจะผลิตทั้งหมด จึงจะทำ การกดปุ่ม "บันทึก"ด้านท้าย

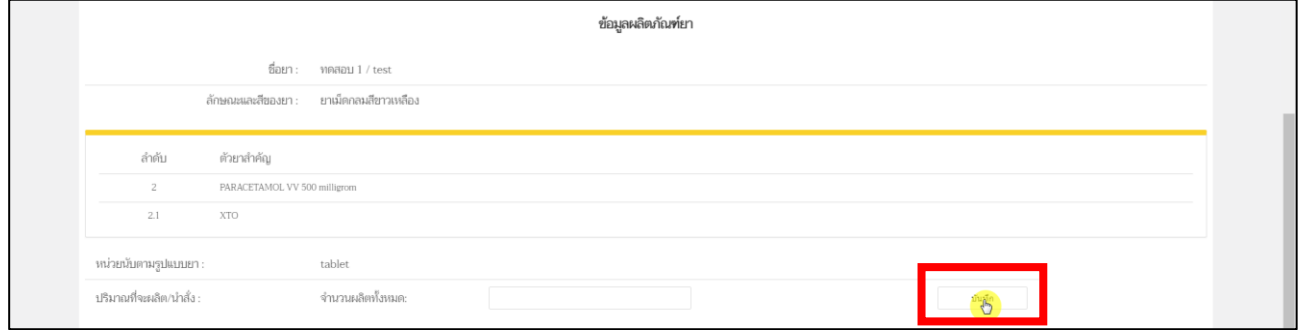

ภาพที่ 24 หน้าจอ สร้างคำขอยาตัวอย่างเพื่อขึ้นทะเบียน ส่วนที่3

<span id="page-27-0"></span>หลังจากผู้ประกอบการใส่จำนวนที่ต้องการผลิตแล้ว ถ้าผู้ประกอบการเลือกใบอนุญาตเป็น ผ.ย. ผู้ประกอบการต้องทำการกรอก สำหรับกรณีอื่นๆ แต่ถ้าเลือกเป็นใบ น.ย. จะไม่มีส่วนนี้ให้ผู้ประกอบการกรอก จากนั้นทำการกดปุ่ม "ยืนยันการสร้างคำขอ"

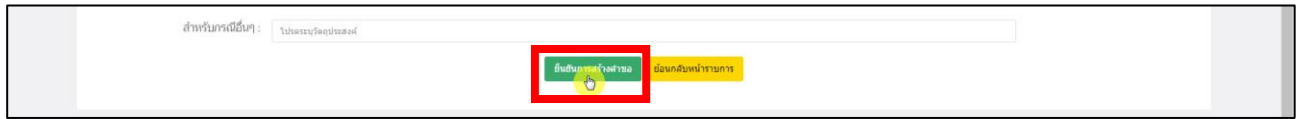

หลังจากผู้ประกอบการทำการกดปุ่ม "ยืนยันการสร้างคำขอ"แล้ว ท่านจะได้รหัสดำเนินการของท่านมา เพื่อใช้ในการติดตามคำขอของท่านได้

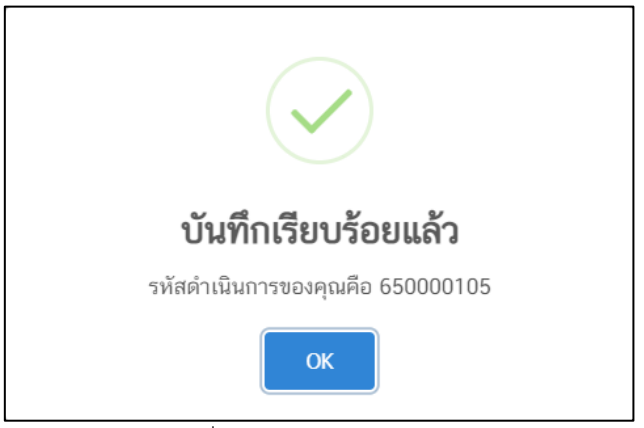

ภาพที่ 25 หน้าจอ รหัสดำเนินการ

<span id="page-27-1"></span>คู่มือสำหรับผู้ประกอบการ เรื่อง ระบบยาตัวอย่าง ภาค 2 วิธีการใช้งานระบบด้านยา

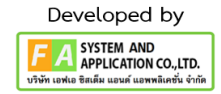

### **11. หน้าข้อมูลยาตัวอย่าง**

หลังจากผู้ประกอบการกดปุ่ม "ยืนยันการสร้างคำขอ"แล้ว จะพบรายการคำขอ และสถานะเป็น "บันทึก แล้ว รอการส่งเรื่อง" ให้ผู้ประกอบการกดปุ่ม "ดูข้อมูล"เพื่อดำเนินการแนบไฟล์ที่เกี่ยวข้องต่อไป

<span id="page-28-0"></span>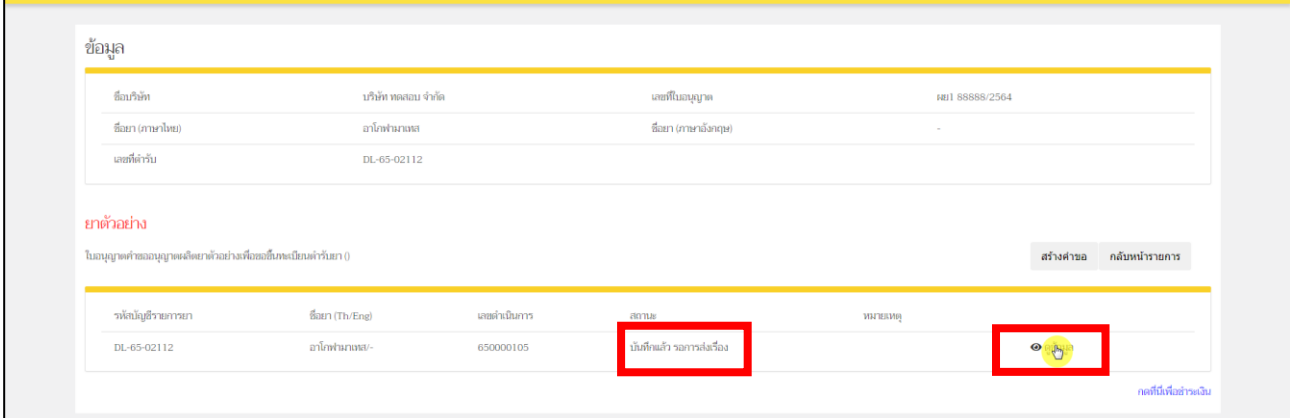

ภาพที่ 26 หน้าจอ ข้อมูลยาตัวอย่าง

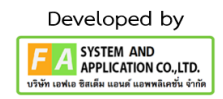

## **12. หน้าคำขออนุญาตผลิตยาตัวอย่างเพื่อขอขึ้นทะเบียนตำรับยา**

หลังจากที่กดปุ่ม "ดูข้อมูล" แล้ว ระบบจะแสดงข้อมูลคำขอยาตัวอย่างเป็นหน้า PDF ตามใบอนุญาตที่ได้ เลือกไว้ตามหน้าที่ 10 โปรดตรวจสอบรายละเอียดข้อมูลในคำขอยาตัวอย่างให้ถูกต้อง กรณีที่ 1 หากพบว่า เลือกใบอนุญาตผิด ให้กดปุ่ม **"ยกเลิก/ยกเลิกคำขอ"** แล้วกลับไปทำขั้นตอนที่ 11 ใหม่อีกครั้ง กรณีที่ 2 เมื่อตรวจสอบข้อมูลในคำขอยาตัวอย่างถูกต้องครบถ้วนเรียบร้อย จึงจะทำการกดปุ่ม **"ยืนคำขอ / อัพโหลด เอกสาร"**

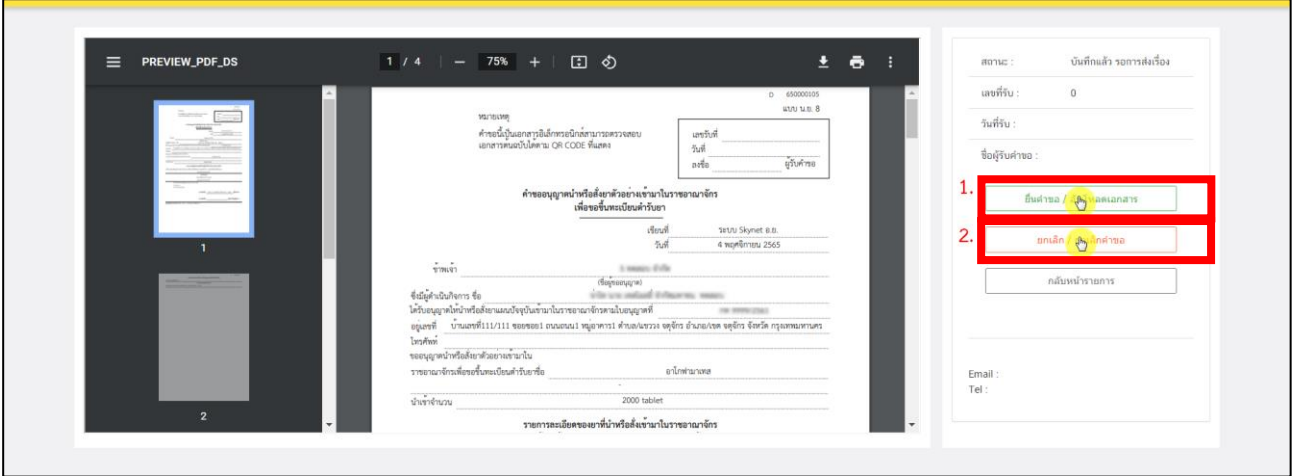

**หมายเหตุ: หากพบข้อมูลไม่ถูกต้อง ให้ติดต่อเจ้าหน้าที่**

ภาพที่ 27 หน้าจอ สร้างคำขอยาตัวอย่างเพื่อขอขึ้นทะเบียนตำรับยา (ส่วนที่1)

### <span id="page-29-0"></span>**กรณีที่1**

หลังจากกดปุ่ม "ยกเลิก/ยกเลิกคำขอ" รายการคำขอจะแสดงในหน้ารายการยาตัวอย่างใบอนุญาต จะพบ รายการคำขอสถานะเป็น "คืนคำขอ" และหากผู้ประกอบการต้องการสร้างคำขอใหม่ สามารถทำการยื่นใหม่ได้ โดยดำเนินการตามหน้าที่ 10 ใหม่อีกครั้ง

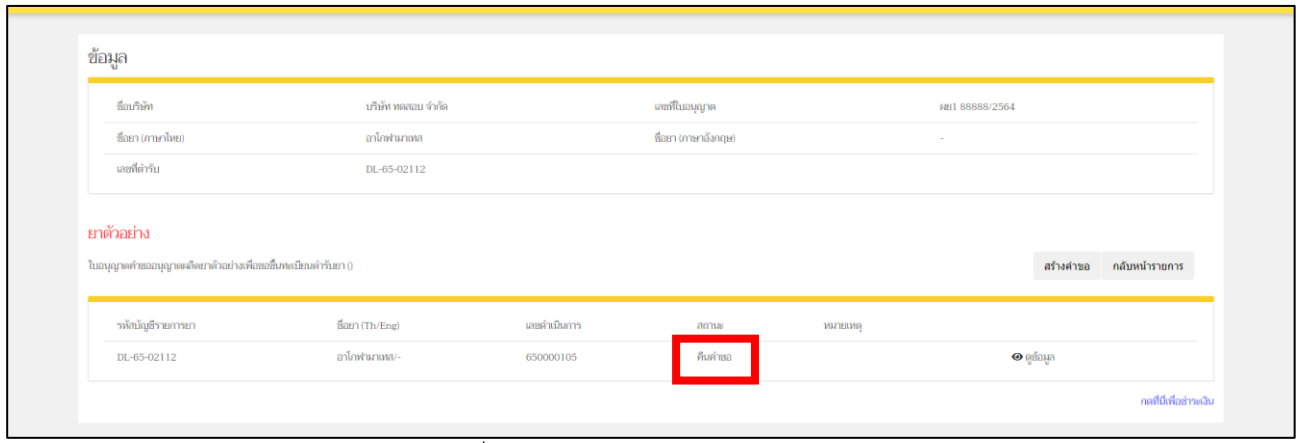

<span id="page-29-1"></span>ภาพที่ 28 หน้าจอ ผู้ประกอบการยกเลิกคำขอ

#### **13. หน้ากรอกข้อมูลสำหรับติดต่อกลับ**

1) หลังจากผู้ประกอบการกดปุ่มยื่นคำขอ / อัพโหลดเอกสารแล้ว จะมีหน้าต่างให้กรอกข้อมูลติดต่อกลับ

ให้ท่านดำเนินการกรอกข้อมูล **E-mail / Tel** ก่อนกดปุ่มบันทึก

**(E-mail / Tel ให้ใส่ข้อมูลที่ถูกต้องเพื่อให้เจ้าหน้าที่มีช่องทางติดต่อกลับ)**

**\*E-mail จะใช้สำหรับแจ้งการอัพเดตของคำขอและติดต่อกลับ โปรดตรวจสอบให้ถูกต้องทุกครั้ง**

2) รายการเอกสารไฟล์แนบ (ส่วนที่2)

ให้ผู้ประกอบการทำการเลื่อนลงมาข้างล่างและทำการแนบเอกสารไฟล์ตามหัวข้อ หรือ มีเอกสารเพิ่มเติม ก็สามารถกดปุ่มเพิ่มเอกสารแนบได้ และ**ต้องทำการกดปุ่มบันทึกด้านท้ายไฟล์แนบ** จะพบว่ามีปุ่มเปิดไฟล์แนบมา ท่านสามารถกดดูไฟล์แนบของท่านได้ที่ปุ่มนี้ แต่ถ้าต้องการแนบไฟล์ใหม่ต้องกดไปที่ เลือกไฟล์ และทำการกดปุ่ม "บันทึก"ปุ่ม**ลบ**ไฟล์แนบใช้สำหรับ กรณีเพิ่มไฟล์แนบมาเกิน

### **(ต้องแนบเป็นไฟล์PDF เท่านั้น)**

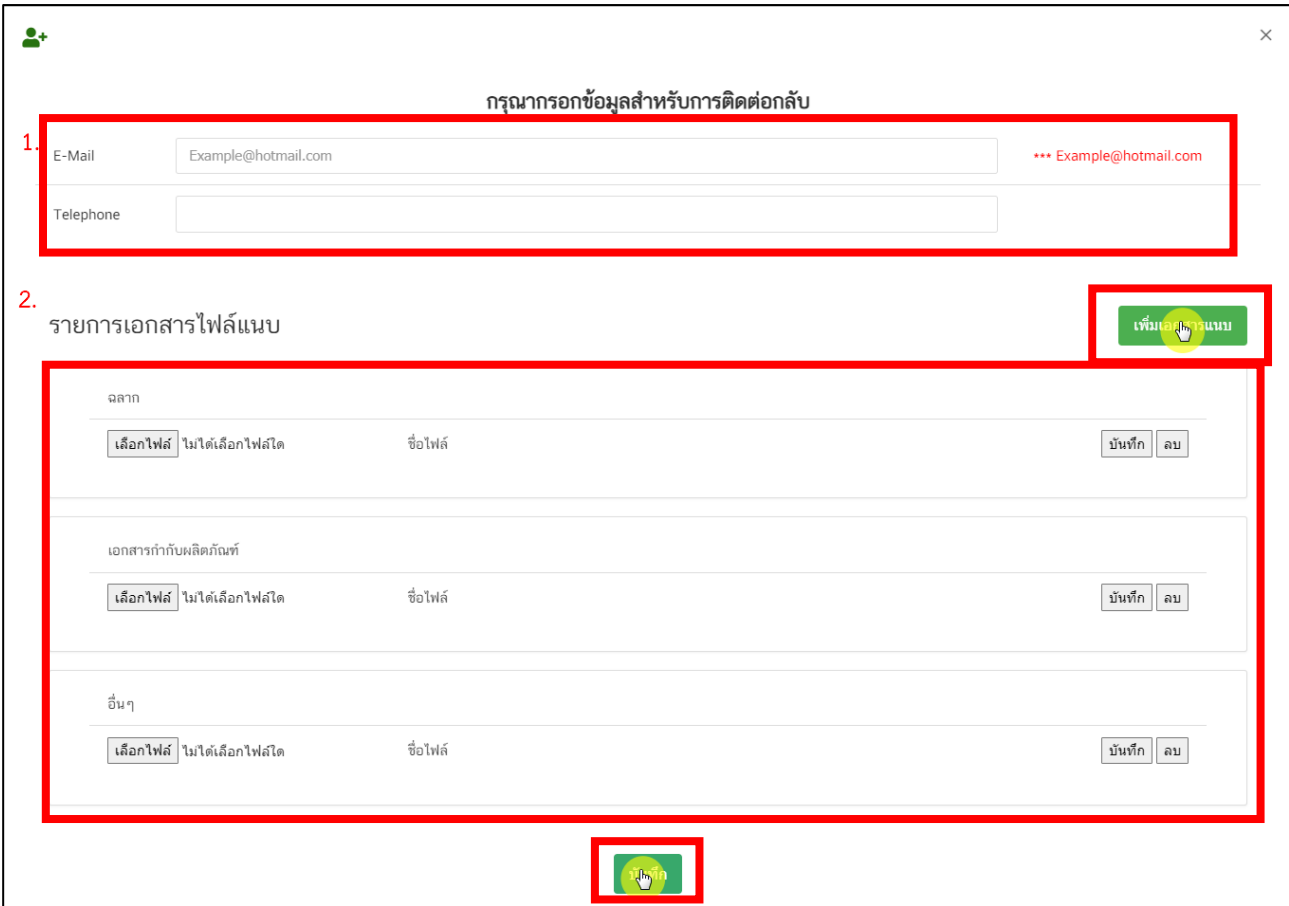

<span id="page-30-0"></span>ภาพที่ 29 หน้าจอ กรอกข้อมูลสำหรับติดต่อกลับ

### **14. หน้าการชำระเงิน**

หลังจากผู้ประกอบการกรอกข้อมูลติดต่อกลับแล้ว สถานะจะถูกปรับเป็น "ส่งเรื่องแล้ว รอการชำระเงิน" ให้ผู้ประกอบการชำระเงินได้โดยการกดปุ่มชำระเงินด้านล่างขวามือ

<span id="page-31-0"></span>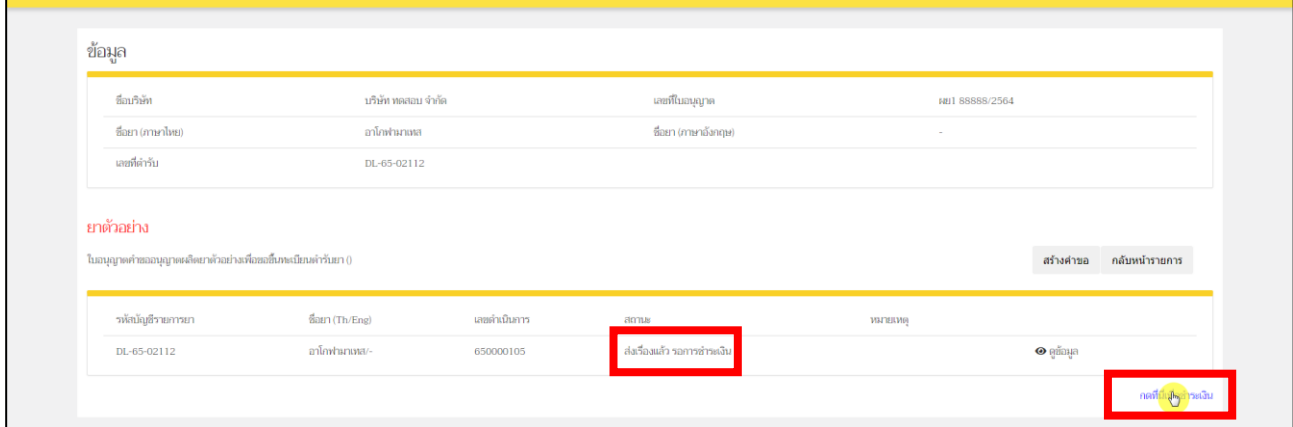

ภาพที่ 30 หน้าจอ การชำระเงิน

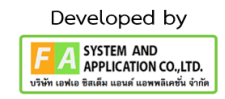

## **15. หน้ารายการชำระเงิน** มีรายละเอียด ดังนี้

หมายเลขที่ 1 สำหรับดูใบสั่งชำระที่เคยสร้างไว้ก่อนหน้านี้ หมายเลขที่ 2 รายละเอียดชื่อและสถานที่ตั้ง หมายเลขที่ 3 รายการค่าคำขอ/ ค่าตรวจประเมิน/ ค่าตรวจสถานประกอบการ หมายเลขที่ 4 ปุ่มออกใบสั่งชำระตาม ม.44 หมายเลขที่5 ค่าธรรมเนียม หมายเลขที่ 6 ปุ่มออกใบสั่งชำระตามกฎกระทรวง

หลังจากเข้าหน้าชำระเงินจะแสดง**รายการ**และ**จำนวนเงินที่ต้องชำระ** สำหรับข้อมูลการออกใบเสร็จรับเงิน จะแสดงชื่อและที่อยู่ตามข้อมูลที่ปรากฏ ขอให้ท่านตรวจสอบที่อยู่ให้ถูกต้องก่อนออกใบสั่งชำระ หากไม่ถูกต้องท่านสามารถแก้ไขที่อยู่ด้วยตนเองได้ในช่องหมายเลข 2 (เฉพาะหน้าใบสั่งชำระ ไม่ใช่การแก้ไขที่ หน้าใบอนุญาต)

ในการออกใบสั่งชำระ **"รายการค่าคำขอ/ ค่าตรวจประเมิน/ ค่าตรวจสถานประกอบการ"** ให้ท่านกดเลือก ในช่องหมายเลข 3 จากนั้นให้กดปุ่ม "**ออกใบสั่งชำระตาม ม.44**" ในช่องหมายเลข 4

ในการออกใบสั่งชำระ **"ค่าธรรมเนียม"** ให้ท่านกดเลือกในช่องหมายเลข 5 จากนั้นให้กดปุ่ม

```
"ออกใบสั่งชำระตามกฎกระทรวง" ในช่องหมายเลข 6
```
ทั้งนี้ ขึ้นอยู่กับประเภทค่าใช้จ่ายในการต่ออายุใบอนุญาตนั้น ๆ

หลังจากผู้ประกอบการเลือกรายการที่ต้องการชำระเงินและกดออกใบสั่งชำระเรียบร้อยแล้ว ให้ชำระเงิน ตามช่องทางที่กำหนด

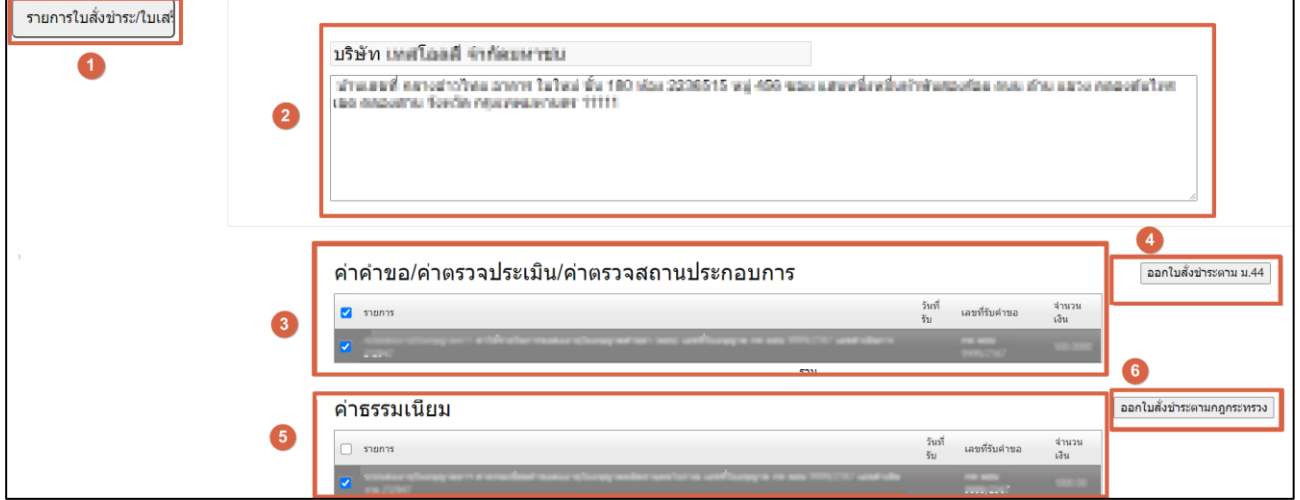

<span id="page-32-0"></span>ภาพที่ 31 หน้าจอ ออกใบสั่งชำระ

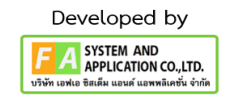

### **16. หน้าการแสดงสถานะหลังชำระเงิน**

หลังจากผู้ประกอบการทำการชำระเงินเรียบร้อยแล้ว สถานะถูกปรับเป็น "ชำระเงินแล้ว รอการตรวจสอบ" รายการคำขอจะถูกส่งไปยังเจ้าหน้าที่เพื่อทำการตรวจสอบ

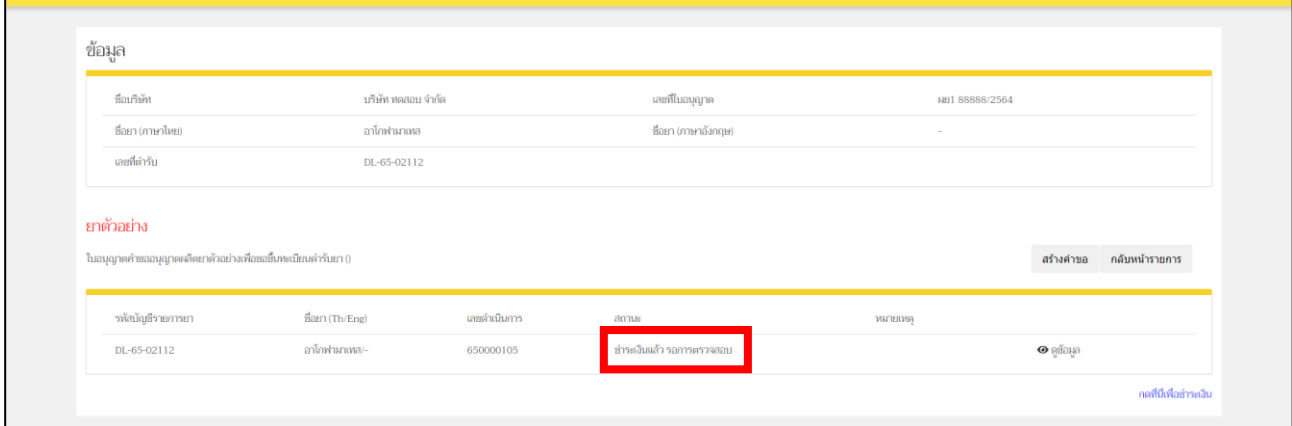

<span id="page-33-0"></span>ภาพที่ 32 หน้าจอ การแสดงสถานะหลังชำระเงิน

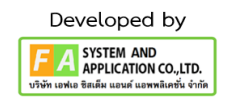

## **17. เจ้าหน้าที่แจ้งกลับจะมี 2 กรณี**

**กรณีที่1** ต้องแก้ไขคำขอก่อนรับคำขอ จะแสดงสถานะรอการแก้ไขแสดงว่าผู้ประกอบการยื่นข้อมูลไม่ ถูกต้อง/ข้อมูลไม่ครบถ้วนจะแจ้งกลับมาให้ผู้ประกอบการแก้ไข จะมีตัวหนังสือสีแดงเป็นหมายเหตุ ผู้ประกอบการ สามารถทำการกดเปิดดูได้

**กรณีที่ 2** คำขอไม่มีแก้ไขก่อนรับ จะแสดงสถานะ "รับคำขอแล้วอยู่ระหว่างพิจารณา"ถ้าเป็นสถานะนี้ เจ้าหน้าที่จะทำการพิจารณารายการคำขอของท่าน ต่อที่หน้า 43

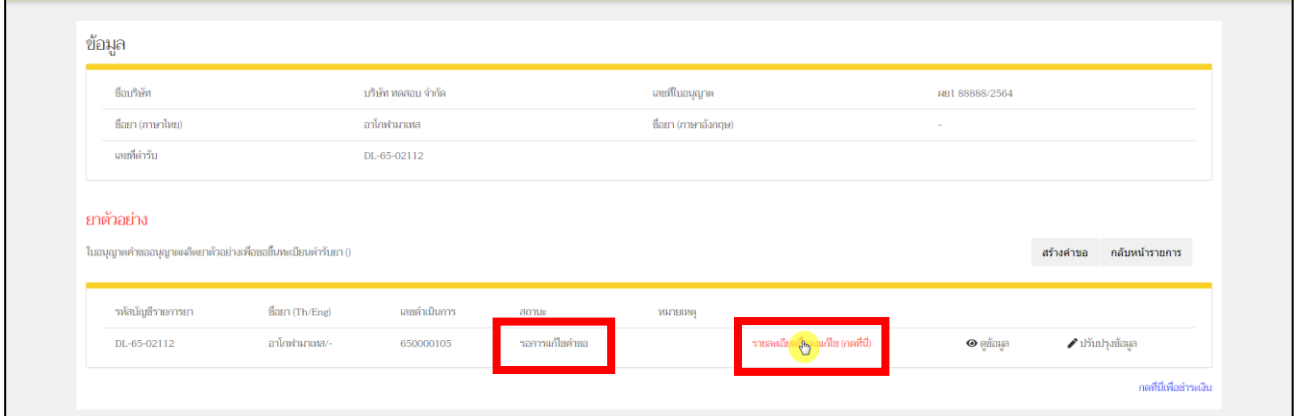

ภาพที่ 33 หน้าจอ คำขอยาตัวอย่าง

<span id="page-34-0"></span>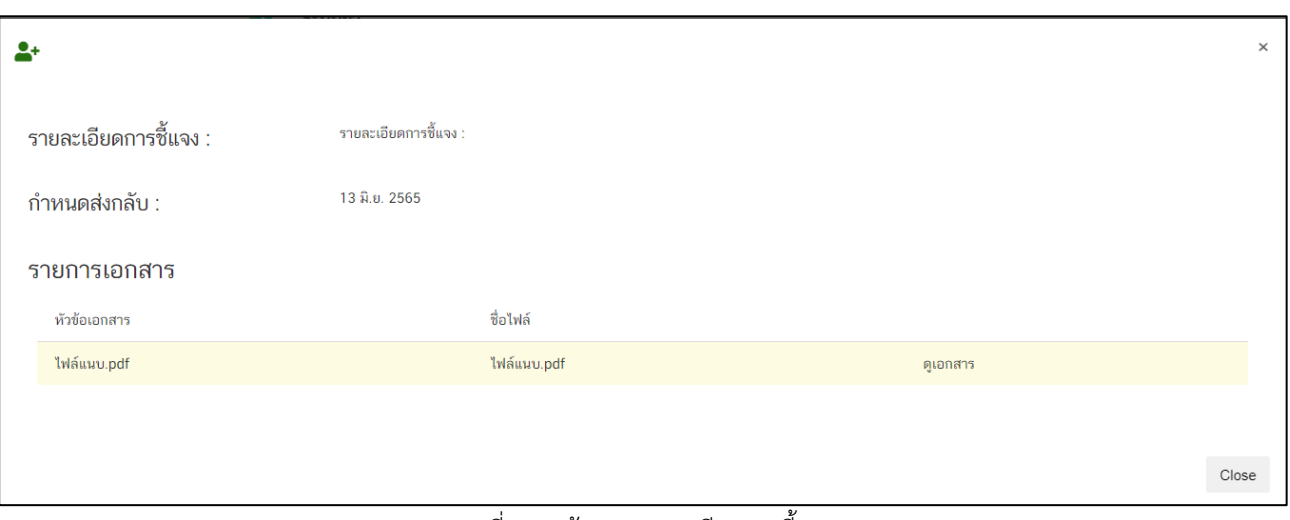

<span id="page-34-1"></span>ภาพที่ 34 หน้าจอ รายละเอียดการชี้แจง

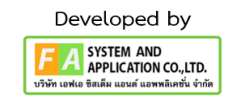

### **18. หน้าปรับปรุงข้อมูลยาตัวอย่าง**

หลังจากผู้ประกอบการกดอ่านรายละเอียดการแก้ไขที่เจ้าหน้าที่แจ้งมาแล้ว ให้ทำการกดปุ่ม "ปรับปรุง ข้อมูล"ต่อไปได้

### **โดยแบ่งเป็น 2 ส่วน**

- 1) ส่วนแก้ไขปริมาณที่ผลิตหรือนำสั่ง และแก้ไขเอกสารแนบ
- 2) ส่วนแนบไฟล์เพิ่มเติม
- 3) ส่วนแก้ไขข้อมูลในรายการข้อมูลยา

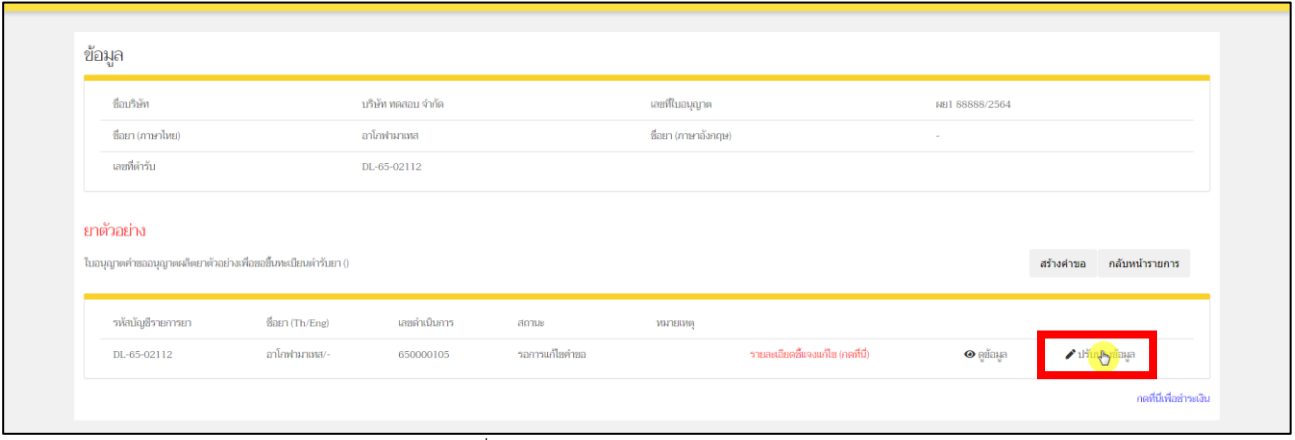

<span id="page-35-0"></span>ภาพที่ 35 หน้าจอ ปรับปรุงข้อมูลยาตัวอย่าง

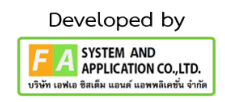

1 ดำเนินการแก้ไขข้อมูลตามที่เจ้าหน้าที่แจ้งกลับมา (ส่วนที่1)

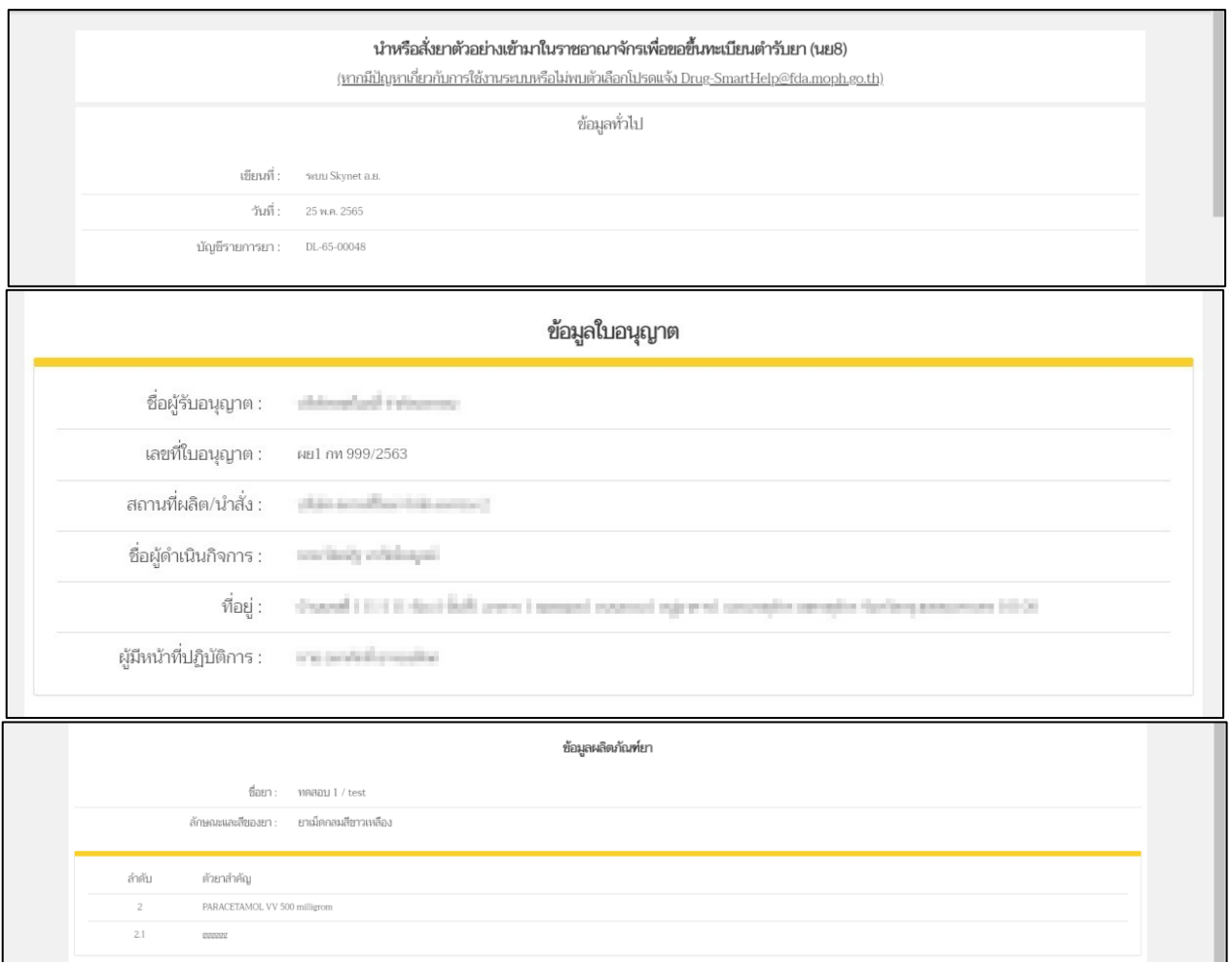

#### <span id="page-36-0"></span>ภาพที่ 36 หน้าจอ คำขอยาตัวอย่างเพื่อขึ้นทะเบียนตำรับยา

2 ดำเนินการแก้ไขข้อมูลตามเจ้าหน้าที่แจ้งกลับมา (ส่วนที่ 2)

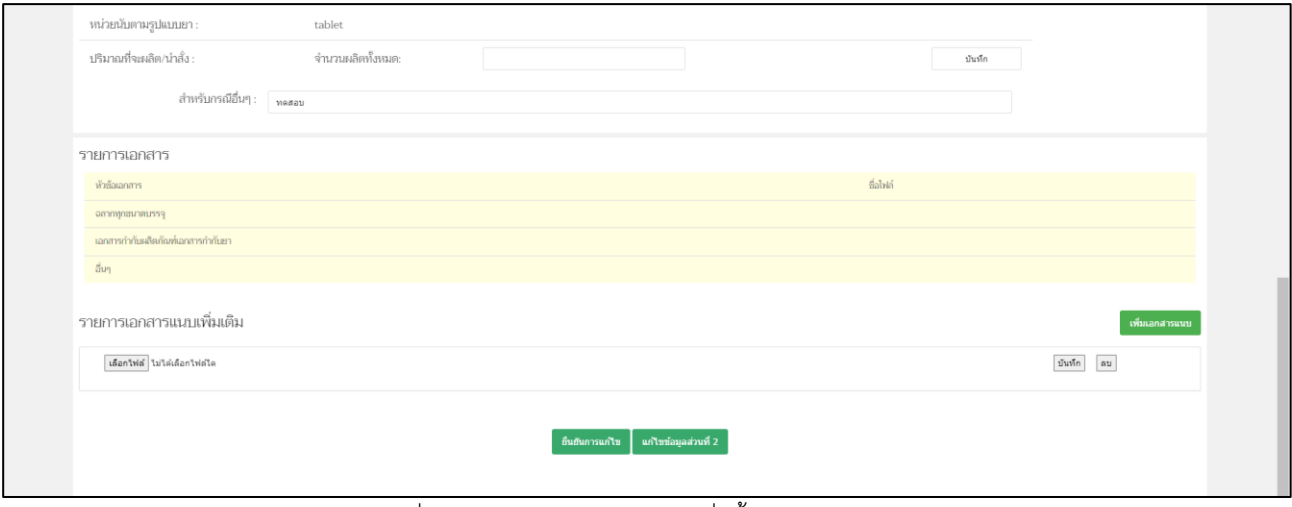

ภาพที่ 37 หน้าจอ ผลิตยาตัวอย่างเพื่อขึ้นทะเบียนตำรับยา

<span id="page-37-0"></span>3 ถ้าเจ้าหน้าที่แจ้งให้ดำเนินการแก้ไขข้อมูลส่วนที่ 2 ให้ท่านดำเนินการกดที่ปุ่มแก้ไขข้อมูล (ส่วนที่ 3)

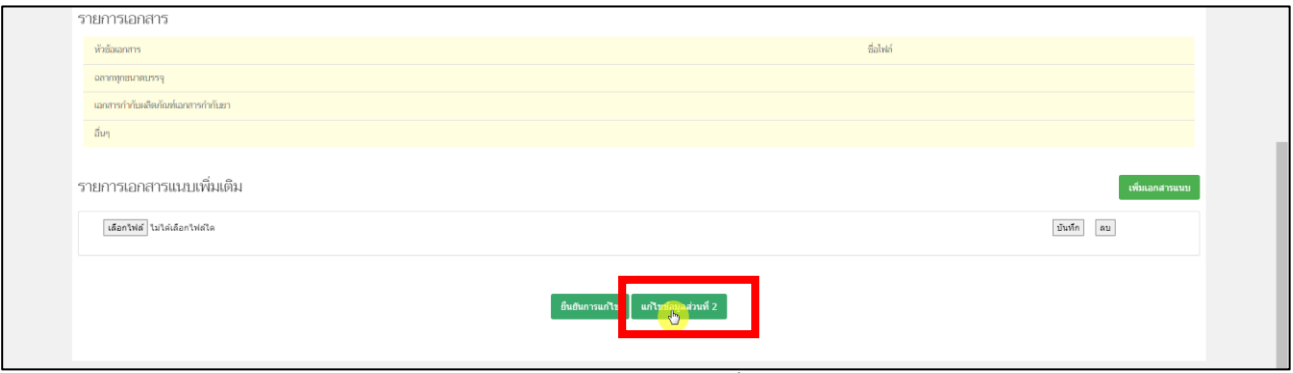

<span id="page-37-1"></span>ภาพที่ 38 หน้าจอ ผลิตยาตัวอย่างเพื่อขึ้นทะเบียนตำรับยา

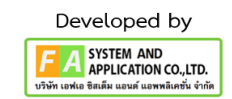

4 ดำเนินการแก้ไขข้อมูลตามที่เจ้าหน้าที่แจ้งกลับมา

**\*ถ้าเจ้าหน้าที่ไม่ได้ให้แก้ไขข้อมูลส่วนที่ 2 ก็ไม่ต้องมาที่หน้านี้**

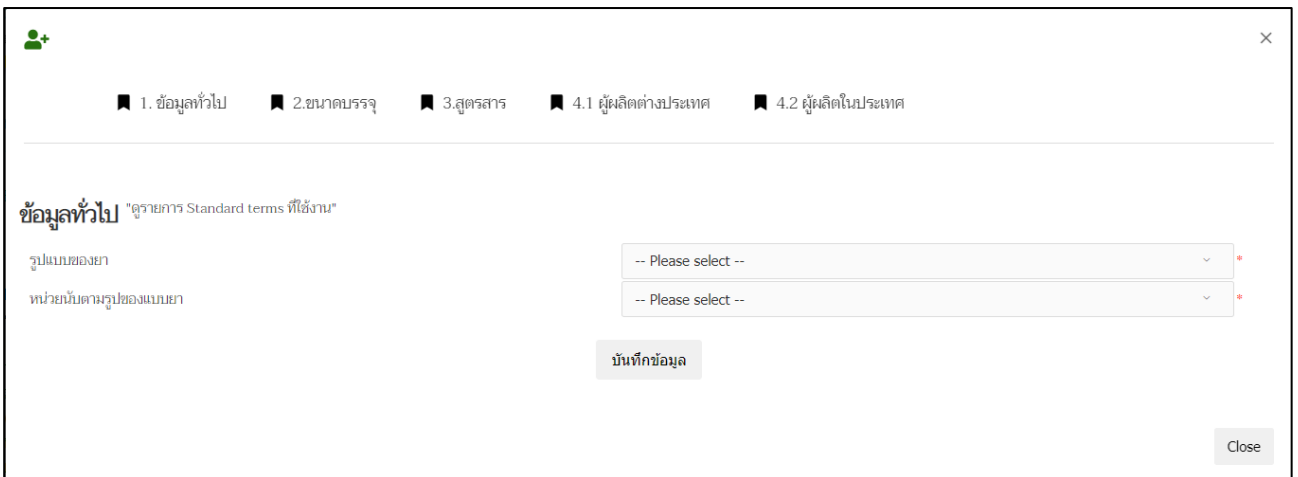

ภาพที่ 39 หน้าจอ แก้ไขข้อมูลส่วนที่ 2

<span id="page-38-0"></span>5 ถ้าดำเนินการแก้ไขข้อมูลเรียบร้อย ให้ท่านกดที่ปุ่ม "ยืนยันการแก้ไข"

<span id="page-38-1"></span>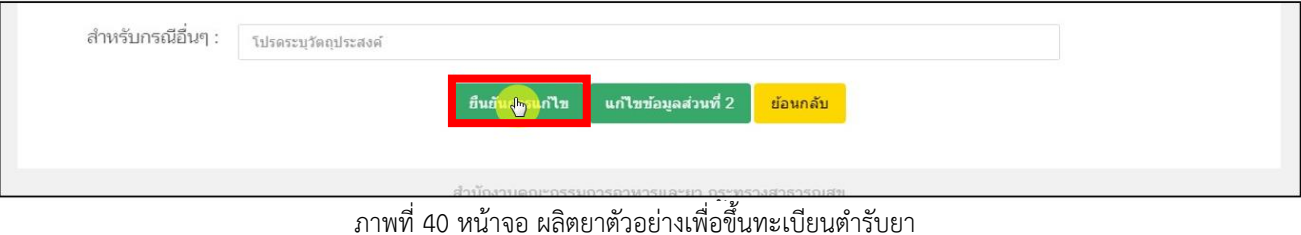

คู่มือสำหรับผู้ประกอบการ เรื่อง ระบบยาตัวอย่าง ภาค 2 วิธีการใช้งานระบบด้านยา

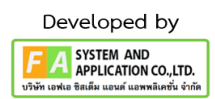

## **19. หน้าตรวจสอบบัญชียา**

หลังจากได้ดำเนินการ "ยืนยันการแก้ไข" สถานะจะปรับเป็น "ชำระเงินแล้ว รอการตรวจสอบ"

<span id="page-39-0"></span>

| ชื่อบริษัท                                                   | บริษัท ทดสอบ จำกัด |              | เลขที่ใบอนุญาต      | <b>NELL SSSSS/2564</b> |           |                |
|--------------------------------------------------------------|--------------------|--------------|---------------------|------------------------|-----------|----------------|
| ซื่อยา (ภาษาไหย)                                             | อาโกฟามาเหส        |              | ชื่อยา (ภาษาอังกฤษ) | $\sim$                 |           |                |
| เลขที่ตำรับ                                                  | DL-65-02112        |              |                     |                        |           |                |
| ยาตัวอย่าง                                                   |                    |              |                     |                        |           |                |
| ใบอนุญาตคำขออนุญาตผลิตยาด้วอย่างเพื่อขอขึ้นทะเบียนตำรับยา () |                    |              |                     |                        | สร้างคำขอ | กลับหน้ารายการ |
| รหัสบัญชีรายการยา                                            | ชื่อยา (Th/Eng)    | เลขดำเนินการ | สถานะ               | <b>MATERING</b>        |           |                |

ภาพที่ 41 หน้าจอ ตรวจสอบบัญชียา

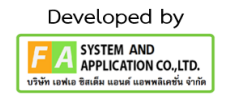

## **20. กรณีที่ 2 คือ เจ้าหน้าที่ไม่แจ้งแก้ไข**

หลังจากเจ้าหน้าที่ทำการตรวจสอบเรียบร้อยแล้ว สถานะจะเปลี่ยนเป็น "รับคำขอแล้วอยู่ระหว่างการ

# พิจารณา"รอเจ้าหน้าที่ทำการพิจารณาคำขอ

<span id="page-40-0"></span>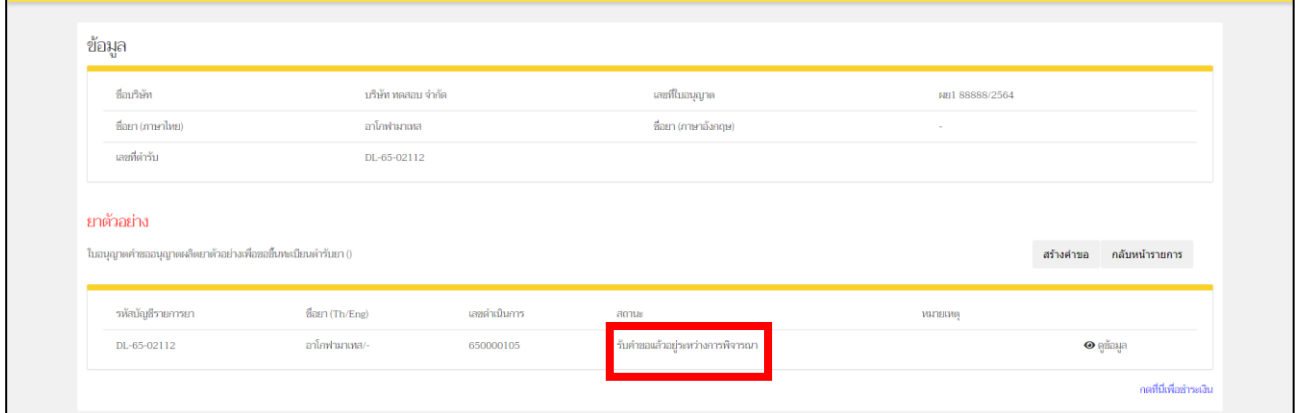

ภาพที่ 42 หน้าจอ ยาตัวอย่าง

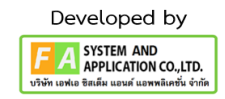

#### **21. หน้ายาตัวอย่าง**

หลังจากที่เจ้าหน้าที่ทำการพิจารณาแล้ว เจ้าหน้าที่จะทำการปรับสถานะเป็น "เสนอลงนาม" แล้ว

<span id="page-41-0"></span>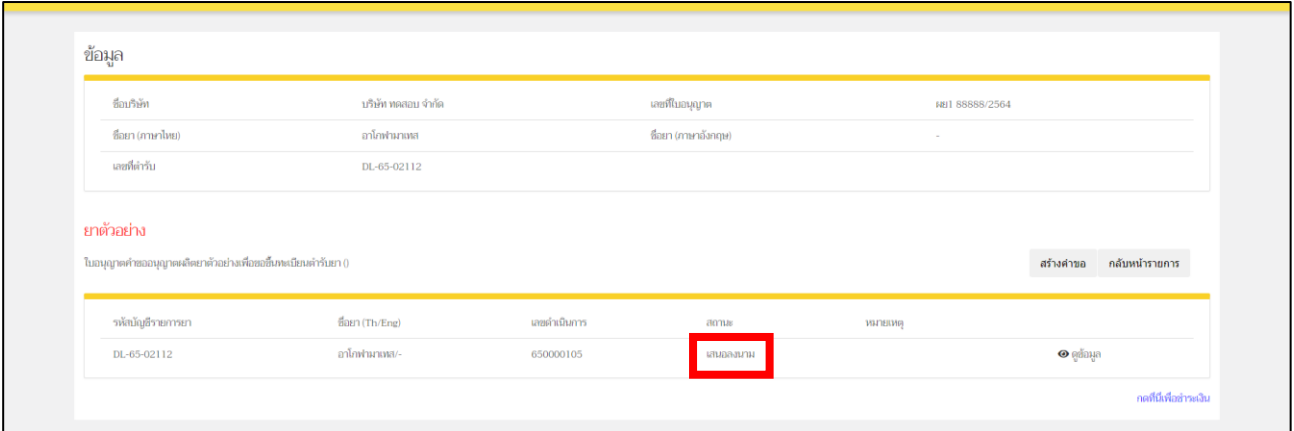

ภาพที่ 43 หน้าจอ ยาตัวอย่าง

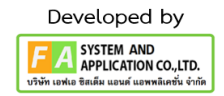

### **22. หน้ายาตัวอย่าง**

หลังจากที่เจ้าหน้าที่ทำการเสนอลงนามแล้ว สถานะปรับเป็น "อนุมัติ" หรือ "ไม่อนุมัติคำขอ"

ท่านจะพบหมายเหตุ ที่เจ้าหน้าที่แจ้งมา และผู้ประกอบการสามารถกดปุ่ม "ดูข้อมูล" เพื่อดูคำขอที่อนุญาตแล้วได้

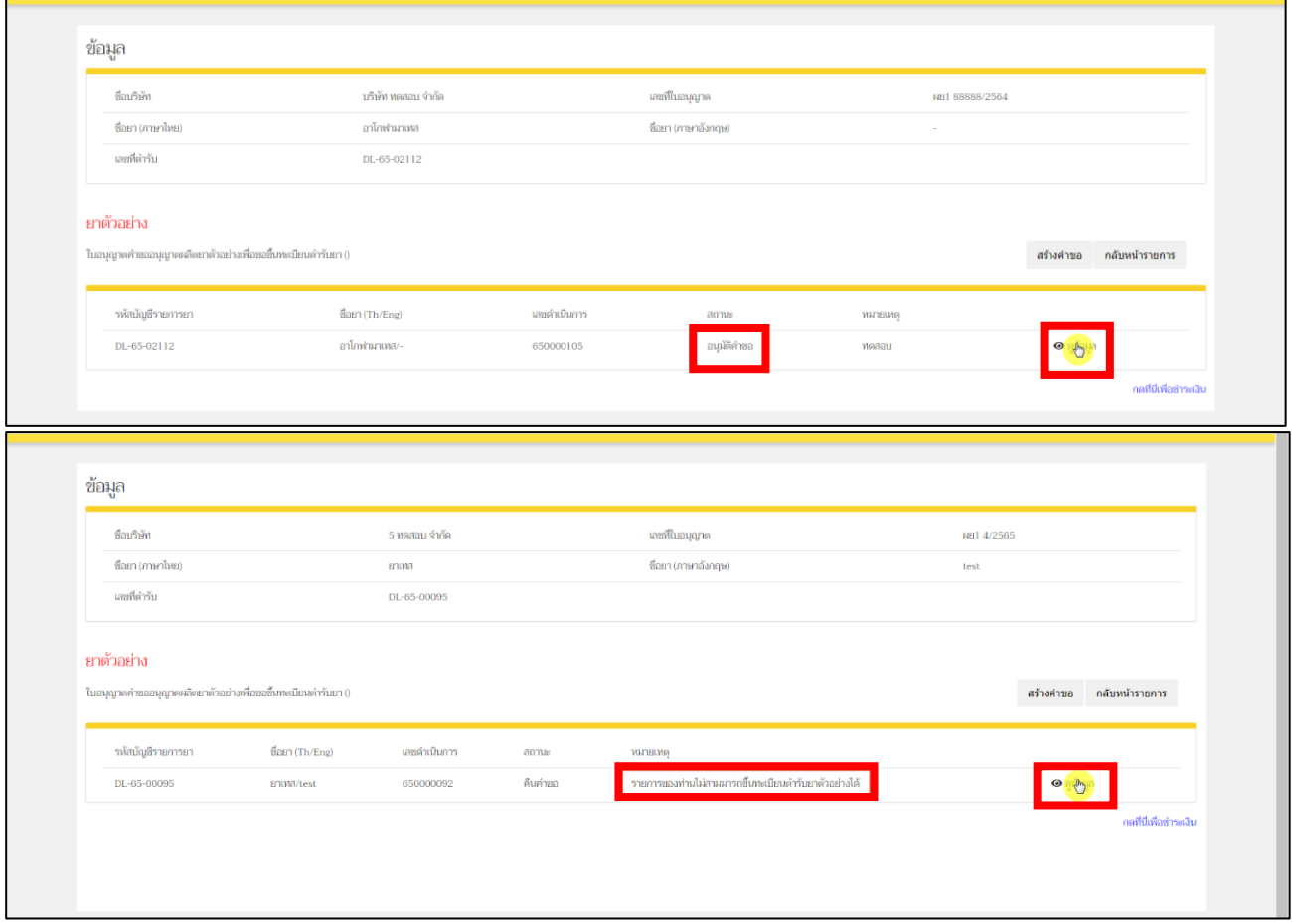

<span id="page-42-0"></span>ภาพที่ 44 หน้าจอ ยาตัวอย่าง

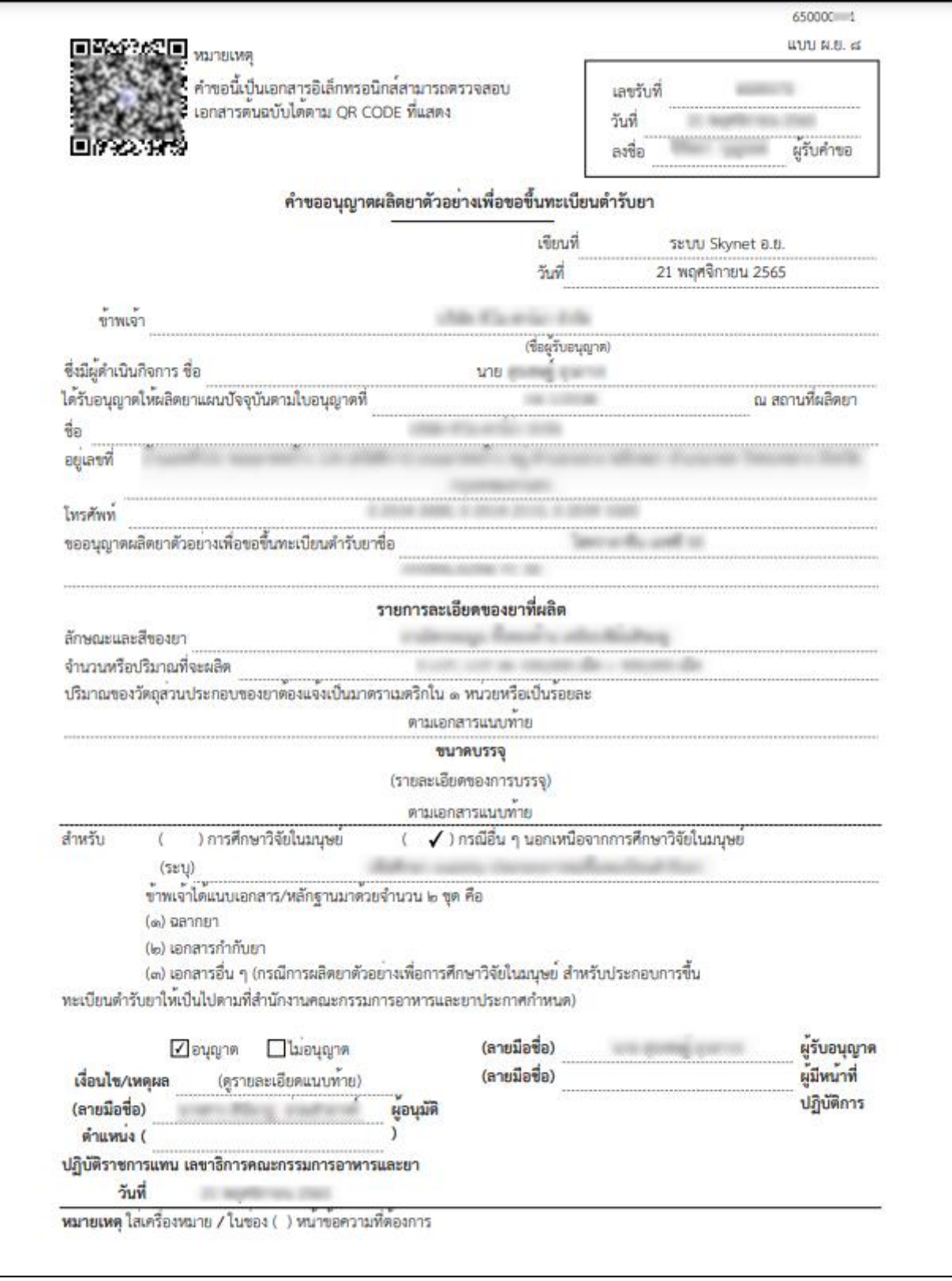

<span id="page-43-0"></span>ภาพที่ 45 ตัวอย่าง ใบอนุญาตยาตัวอย่าง (ส่วนที่ 1)

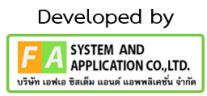

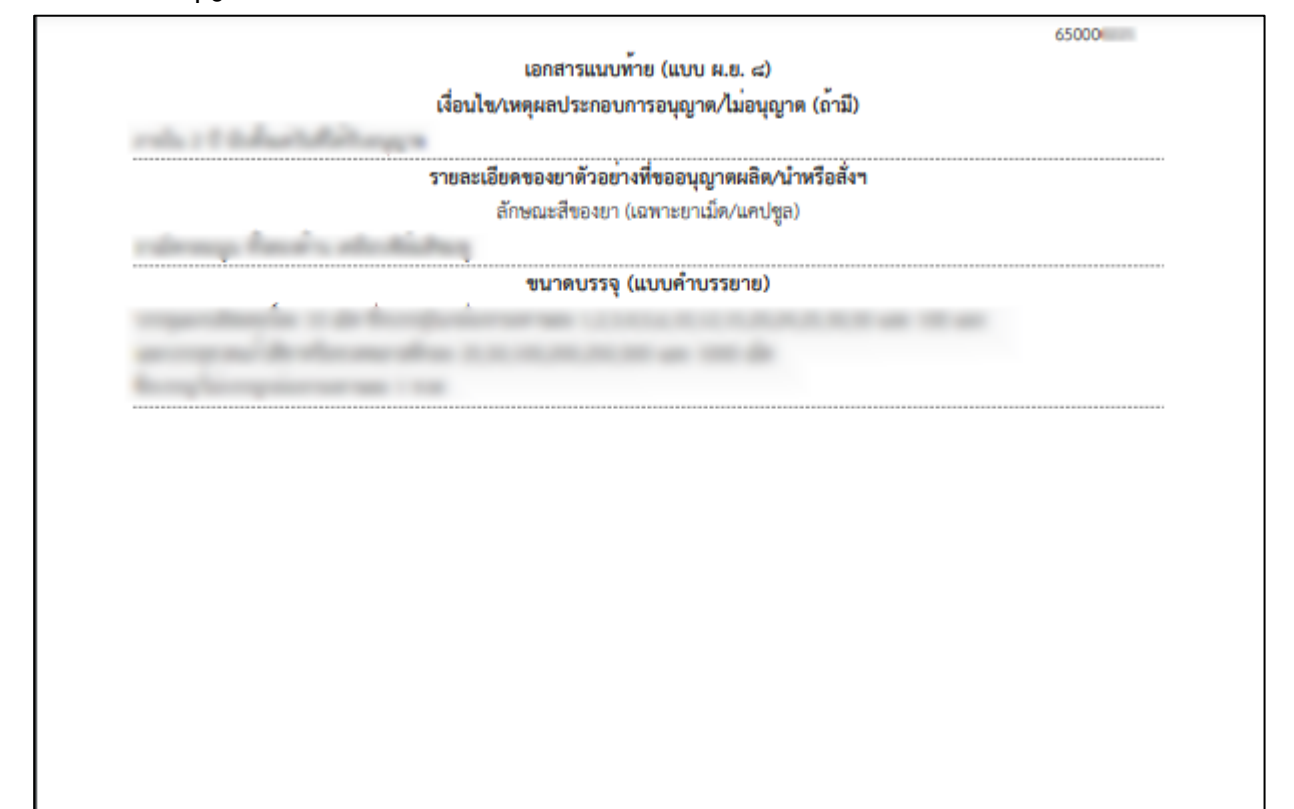

<span id="page-44-0"></span>ภาพที่ 46 ใบอนุญาตยาตัวอย่าง (ส่วนที่ 2)

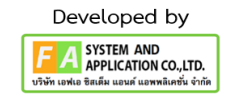

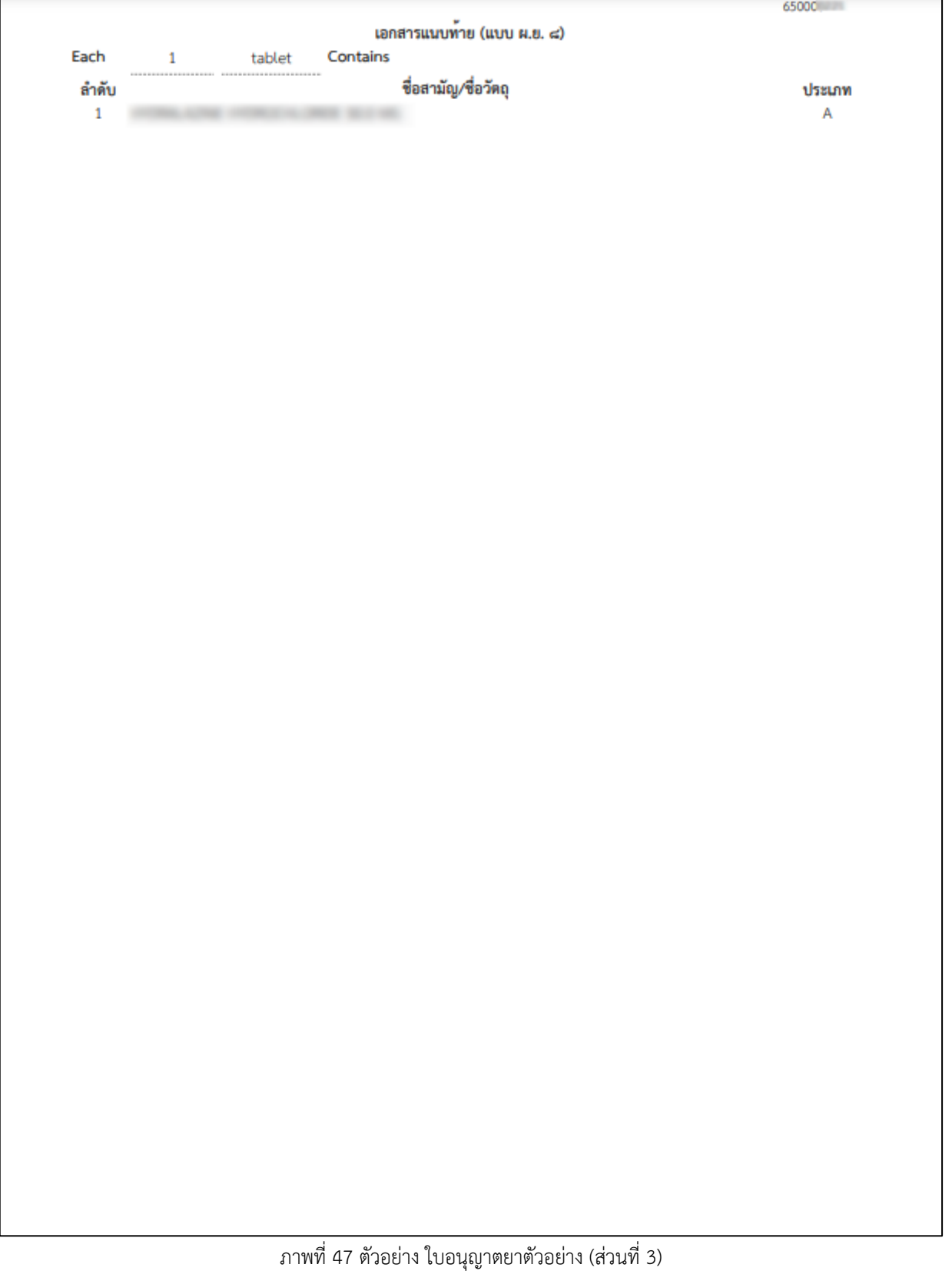

<span id="page-45-0"></span>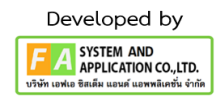

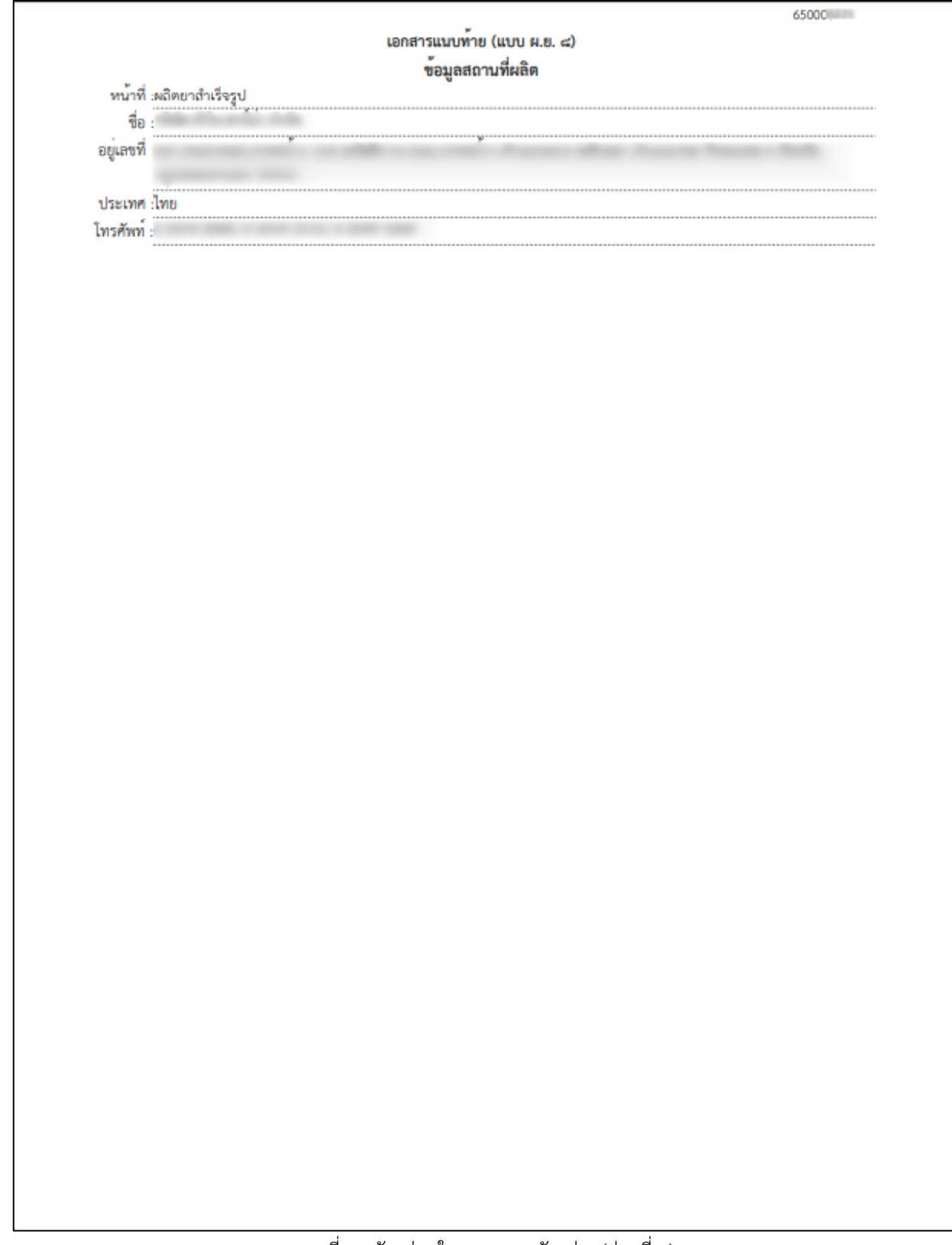

<span id="page-46-0"></span>ภาพที่ 48 ตัวอย่าง ใบอนุญาตยาตัวอย่าง (ส่วนที่ 4)

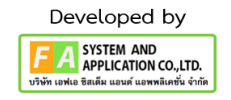